# **MOODLE ÖĞRENME YÖNETİM SİSTEMİ**

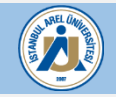

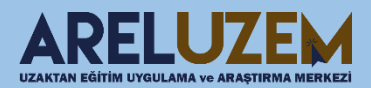

#### **İÇİNDEKİLER**

- ✓ [Öğrenme Yönetim Sistemi \(Mooodle\) Nedir?](#page-3-0)
- $\checkmark$  [Sisteme Giriş](#page-4-0)
- ✓ [Ders İçeriği Düzenleme](#page-7-0)
- ✓ [Ödev Ekleme](#page-16-0)
- ✓ [Mesaj Gönderimi](#page-20-0)
- ✓ [Sanal Sınıf\(Canlı Ders\) Etkinliği Ekleme](#page-24-0)
- ✓ [Sanal Sınıfa girerken tekrar şifre istemesi durumunda yapılması gerekenler](#page-29-0)
- ✓ [Sanal Sınıf Kullanımı](#page-26-0)
- ✓ [Sanal Sınıfta Ekran ve Uygulama Paylaşımı](#page-27-0)
- ✓ [Sanal Sınıfta Sunum Paylaşımı \(Powerpoint, PDF\)](#page-29-0)
- $\checkmark$  [Sanal Sınıf dersini kayıt etme](#page-30-0)
- ✓ [Sanal Sınıf Arşiv Kaydını İzleme](#page-37-0)
- ✓ [Sanal Sınıf Oturum Yoklaması Alma](#page-34-0)
- ✓ [Ders içeriğine özet ders videosu ekleme](#page-39-0)
- $\checkmark$  [Raporlanabilir içerik oluşturma](#page-36-0)
- ✓ [Sanal Sınıf \(Adobe Connect\) Sıkça Sorulan sorular](#page-45-0)
	- ➢ [Canlı Derse Giremiyorum](#page-46-0)
	- ➢ [Canlı dersim görünmüyor](#page-47-0)
	- ➢ [Mikrofonum çalışmıyor](#page-48-0)
	- ➢ [Kameram çalışmıyor](#page-52-0)
	- ➢ [Konuşma hakkı verdiğim katılımcıların sesini duyamıyorum](#page-55-0)
	- ➢ [Ders kayıt olmuyor / Kayıt sonlanmıyor](#page-57-0)
	- ➢ [Bazı bölmeler görünmüyor](#page-58-0)
	- ➢ [Paylaşım ekranım görünmüyor](#page-62-0)
	- ➢ [Birden çok görüntü paylaşmak istiyorum](#page-61-0)
	- ➢ [Beyaz tahta nasıl kullanılır](#page-62-0)
	- ➢ [Katılımcılar sanal sınıfta nasıl ses ve görüntülerini paylaşabilir](#page-65-0)
	- ➢ [Tablet ya da mobil cihazdan sanal sınıfa nasıl bağlanırım.](#page-68-0)

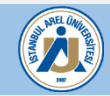

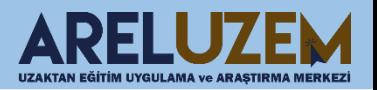

#### **TARAYICILAR**

Sisteme giriş yapmak için aşağıdaki tarayıcılar kullanılabilir.

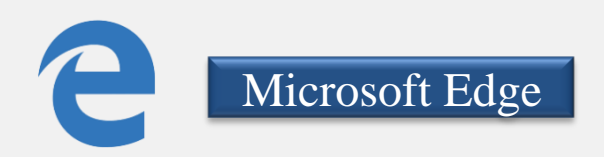

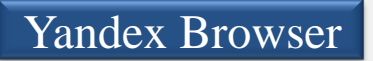

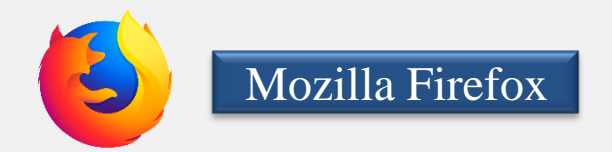

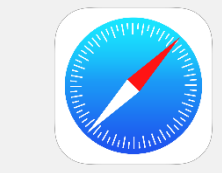

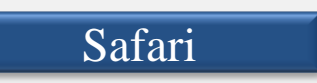

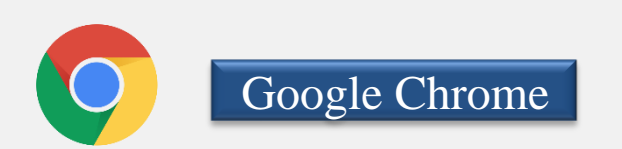

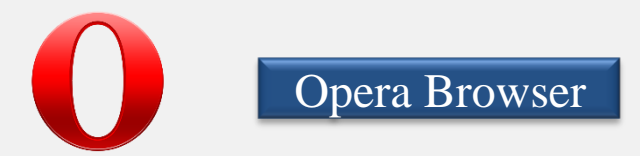

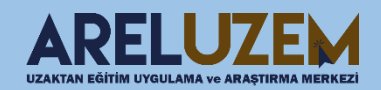

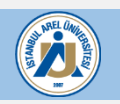

## <span id="page-3-0"></span>**ÖĞRENME YÖNETİM SİSTEM (MOODLE) NEDİR ?**

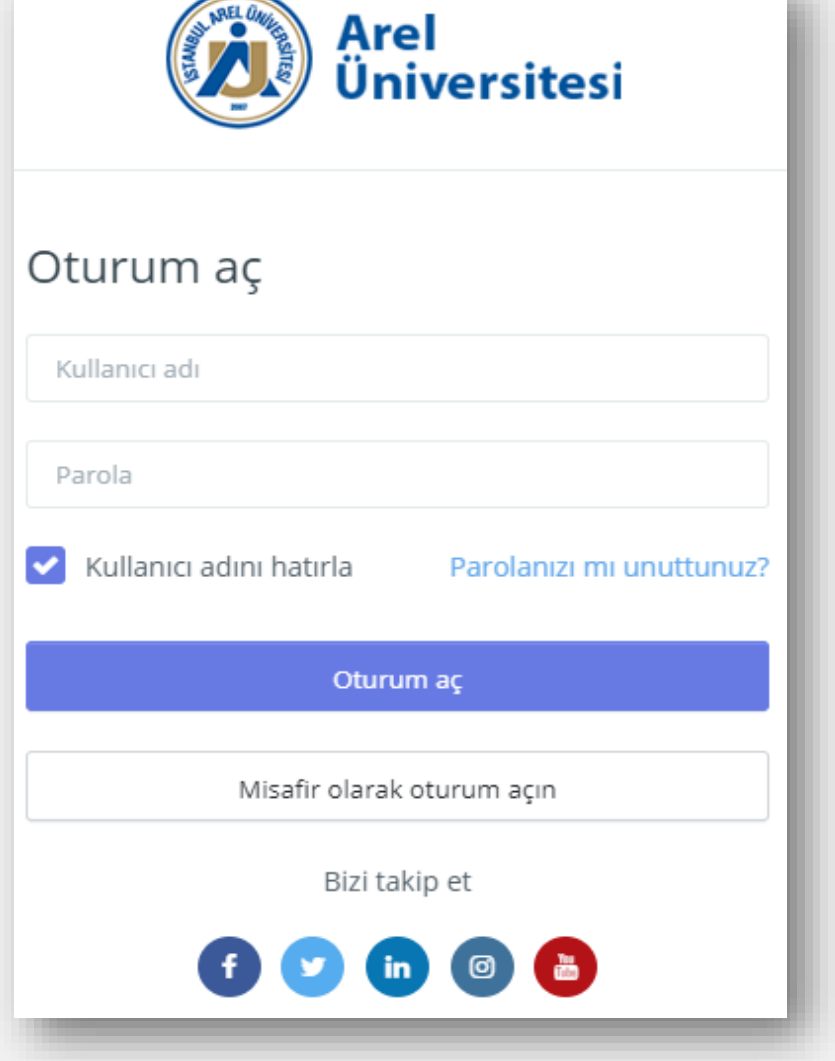

Öğrenme Yönetim Sistemi(Moodle), uzaktan eğitimde ihtiyaç duyulabilecek etkinliklerin hemen hepsini yerine getirebilecek özelliklere sahip bir çevrimiçi öğrenme yönetim sistemidir.

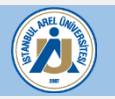

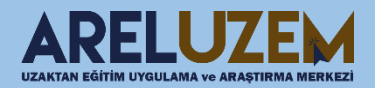

## **SİSTEME GİRİŞ**

#### **[http://uzem.arel.edu.tr](http://uzem.arel.edu.tr/)** web adresine giriş yapılır.

<span id="page-4-0"></span>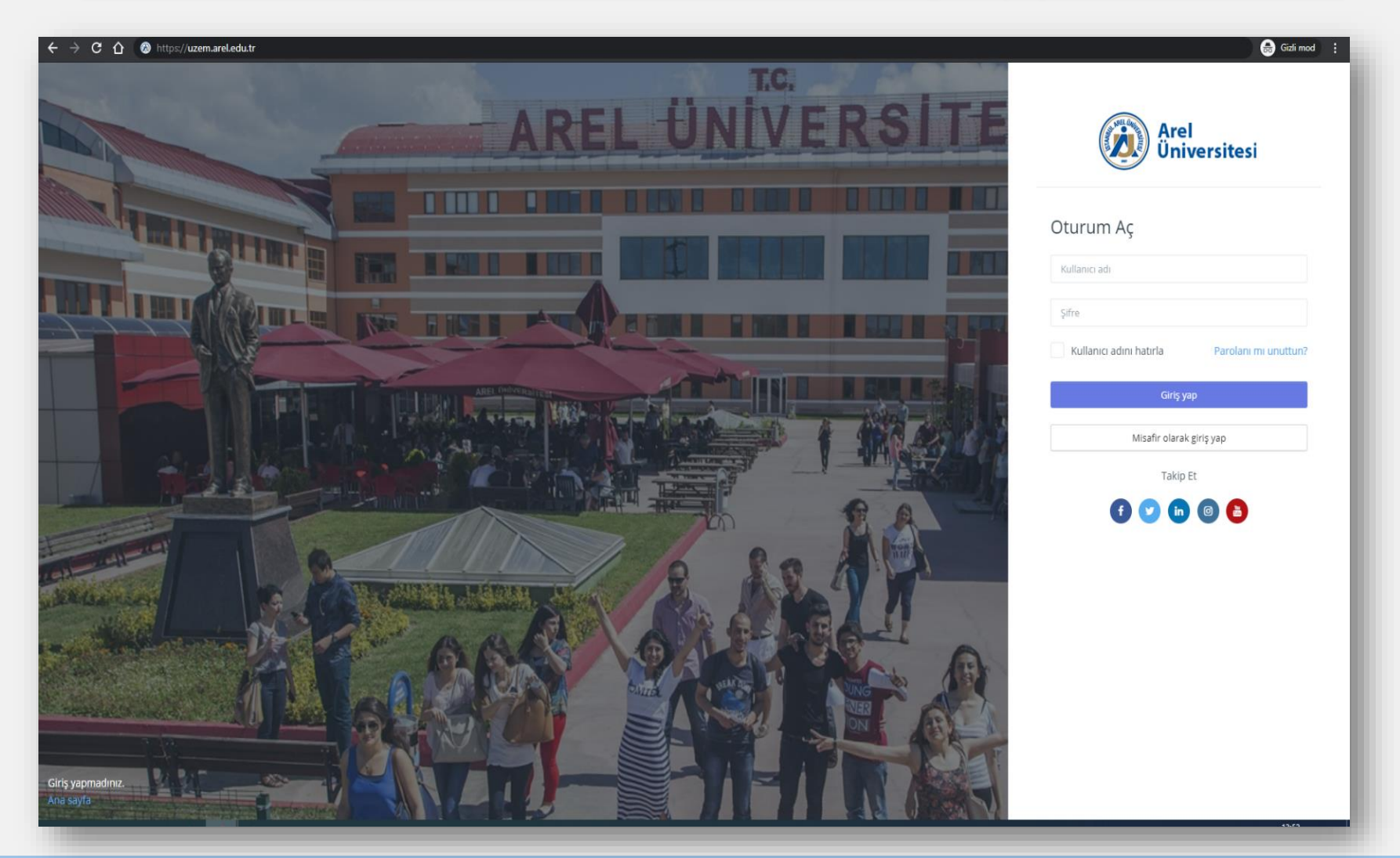

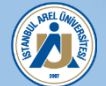

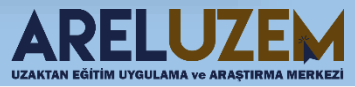

### **SİSTEME GİRİŞ**

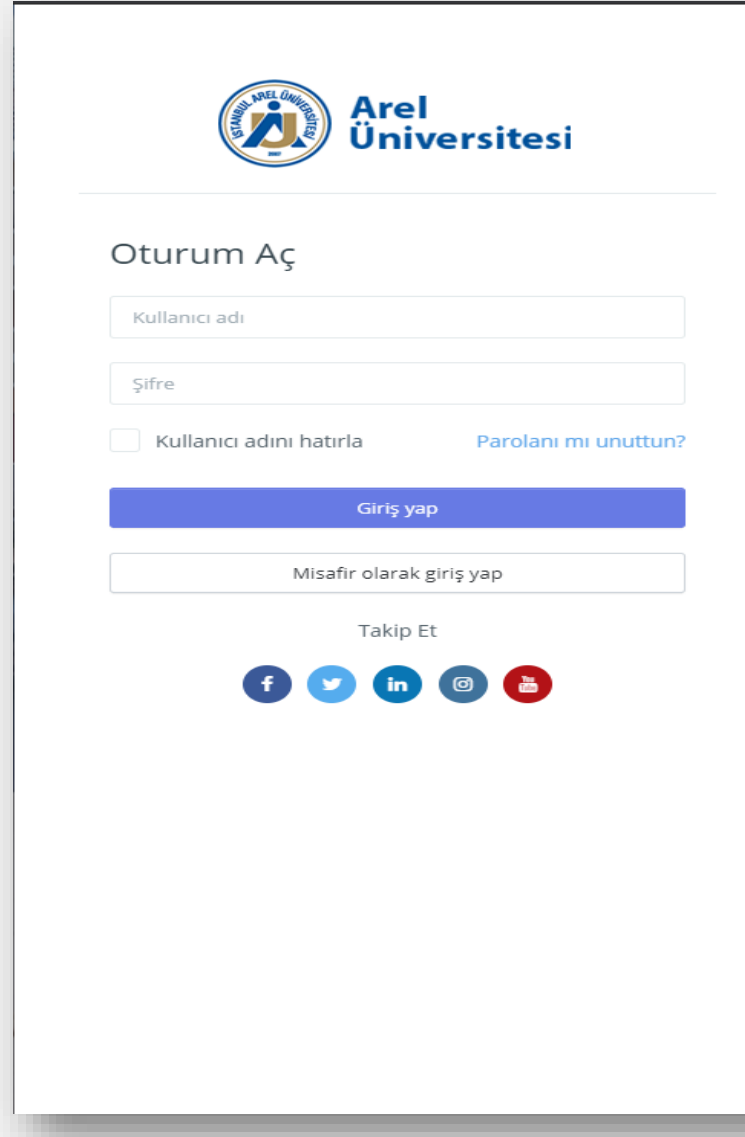

Sağda bulunan kısımdan kullanıcı adı ve parola girişi yapıldıktan sonra sisteme giriş sağlanır.

Sisteme giriş yaparken;

Kullanıcı adı: OBS Kullanıcı Adı

Şifre: OBS Şifresi

OBS: Öğrenci Bilgi Sistemi

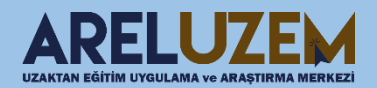

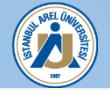

### **SİSTEME GİRİŞ**

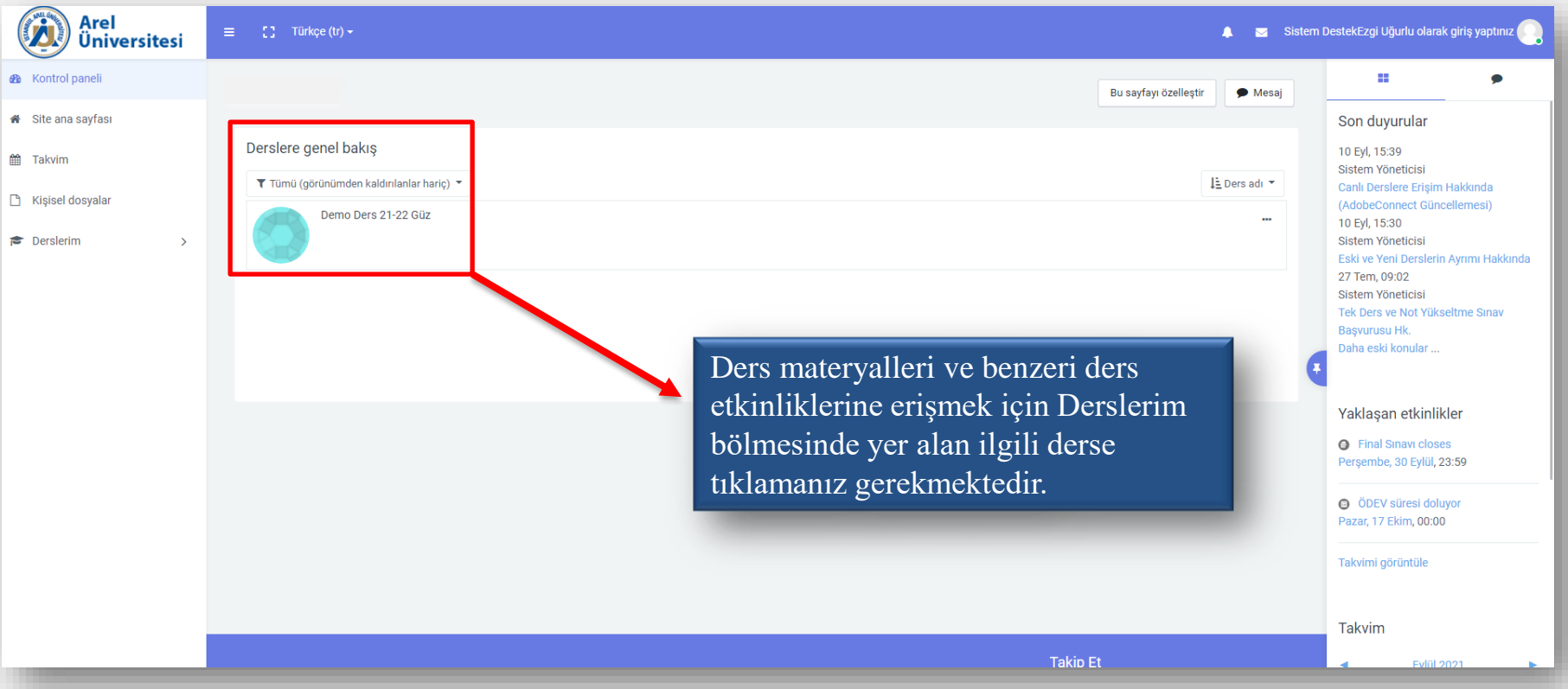

Sisteme başarılı bir şekilde giriş yaptıktan sonra karşınıza "Ana Sayfa" gelecektir. Derslere genel bakış başlığı altından ders adına tıklanarak, dersin kendi sayfasına geçiş yapılır.

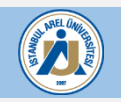

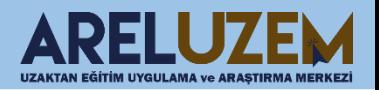

## <span id="page-7-0"></span>**MOODLE ÖĞRENME – YÖNETİM SİSTEMİ**

#### **DERSİN İÇERİĞİ**

#### **ÖNEMLİ UYARI:**

Ders içeriğinde haftalık planlamada yer alan tüm içeriklerin doldurulması gereklidir. Aşağıdaki içeriklerin doldurulmadığı durumlarda **ders yapılmamış kabul edilecektir.**

•Syllabus (Ders İzlencesi) •Haftalık Soru (5 Adet) •Haftalık Ders Sunumu / Notu •Haftalık Dış Kaynak (Okuma Metinleri ve Video) •Sanal Sınıf Oturumu

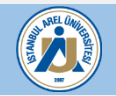

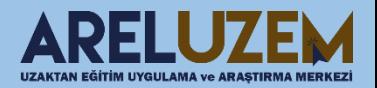

# **DERS İÇERİĞİ**

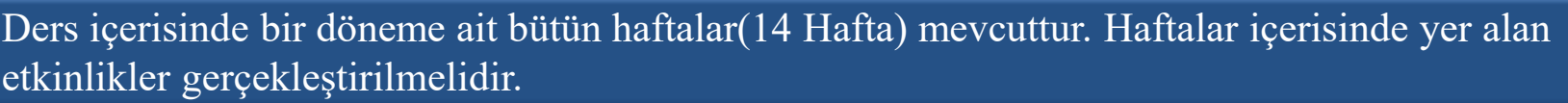

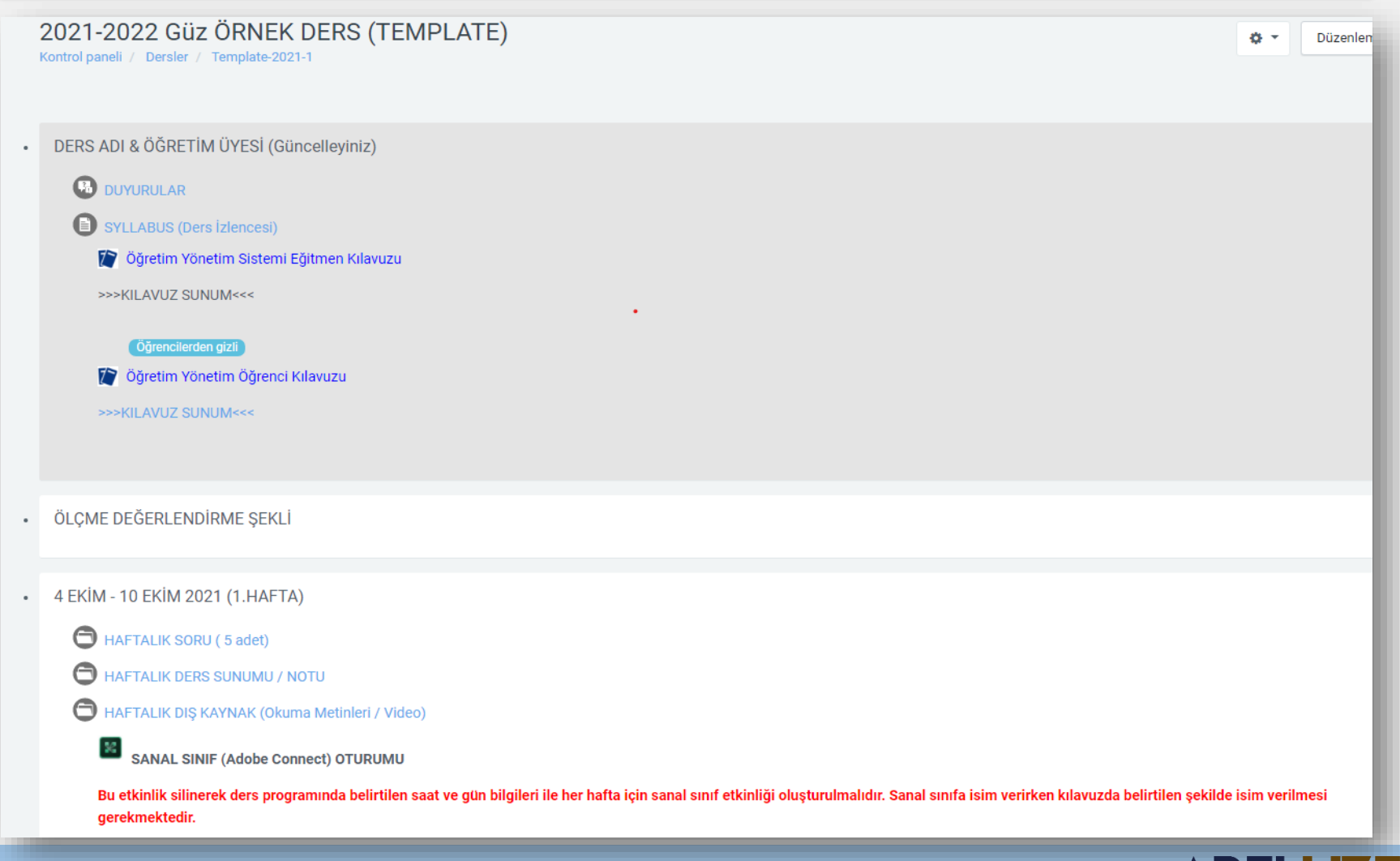

**/** ∆

Ξ

UZAKTAN EĞITIM UYGULAMA ve ARAŞTIRMA MERKEZİ

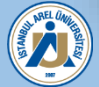

### **DERS İÇERİĞİ**

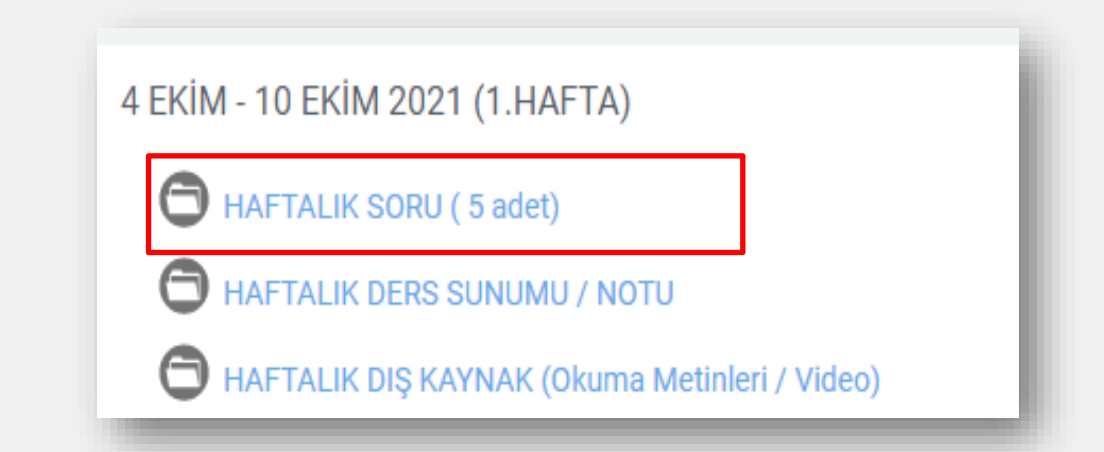

**Haftalık Soru (5 adet):** Her hafta, dersin o haftaki öğrenme çıktılarına uygun olarak oluşturulan pekiştireçlerdir. Her haftanın soru seti 5'er sorudan oluşur.

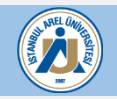

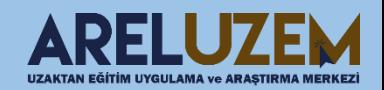

### **DERS İÇERİĞİ**

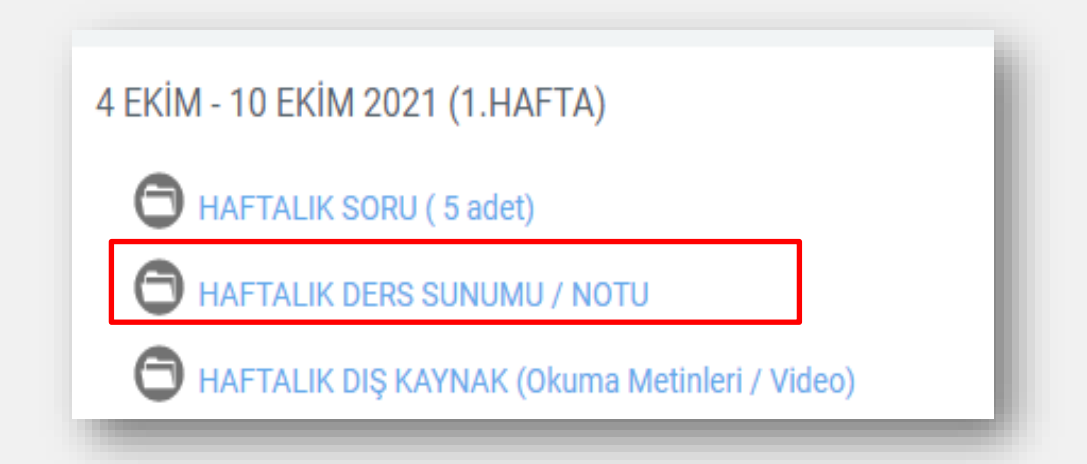

**Haftalık Ders Sunumu/Notu: Ders sunumları/Ders notları dersin ana materyalleri arasındadır. Bu ana materyaller, dersin içeriği, ders öğrenmeöğretme yöntem ve teknikleri ile uyumlu olacak şekilde öğretim elemanın tercihi doğrultusunda PPT, Word, vs. şeklinde hazırlanabilir.**

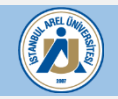

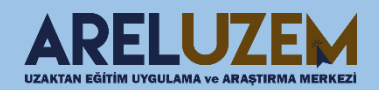

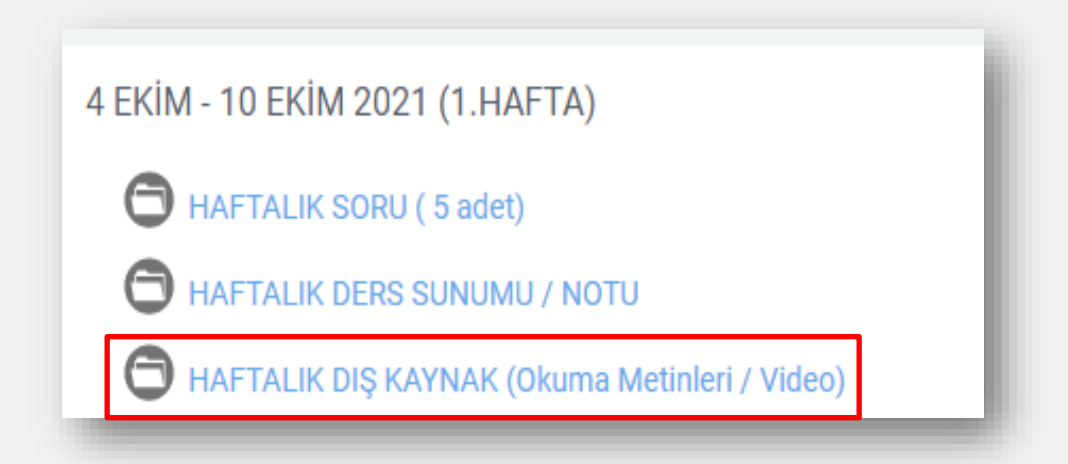

**Haftalık Dış Kaynak(Okuma Metinleri/Video): Dersin ana materyallerini oluşturan sunum ve notların haricinde, öğrenmeyi kalıcı hale getirecek ve öğrenme ortamını zenginleştirecek kaynaklardır. (Makale, video, vs…)**

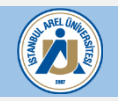

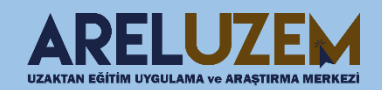

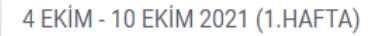

- HAFTALIK SORU (5 adet)
- **HAFTALIK DERS SUNUMU / NOTU**
- HAFTALIK DIS KAYNAK (Okuma Metinleri / Video)

**SANAL SINIF (Adobe Connect) OTURUMU** 

Bu etkinlik silinerek ders programında belirtilen saat ve gün bilgileri ile her hafta için sanal sınıf etkinliği oluşturulmalıdır. Sanal sınıfa isim verirken kılavuzda belirtilen şekilde isim verilmesi gerekmektedir.

**Sanal Sınıf(Adobe Connect):** O hafta işlenecek olan konunun anlatıldığı, görüntülü ve sesli canlı dersin yapıldığı etkinlik türüdür. Oturumlar, sonrasında da faydalanılmak üzere kaydedilecektir. Ders süresi düzenlenirken her bir ders kredisi için 40 dk ders yapılmalıdır. Örneğin; 3 kredilik ders için her bir ders oturumunda 40 dakikalık olacak şekilde 3 ayrı canlı ders kaydı yer almalıdır. Herhangi bir sebeple yapılamayan derslerin telafisi UZEM ve Eğitim Planlama birimi ile koordineli bir şekilde yapılır, teknik bir aksaklık sebebiyle silinen veya ulaşılamayan dersler tekrar yapılmalıdır.

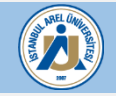

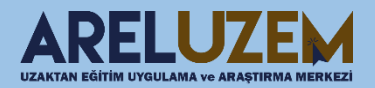

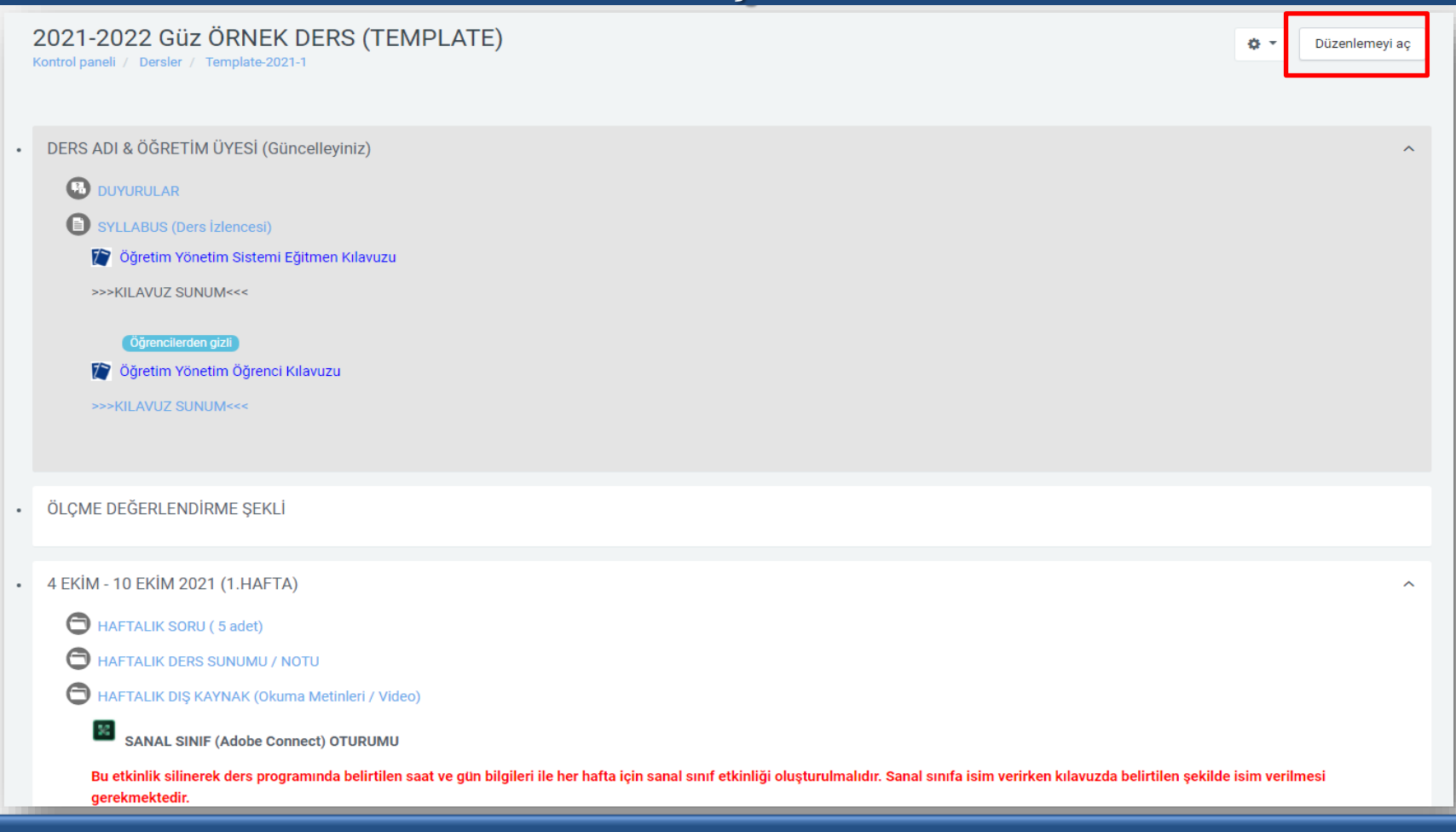

Ders sayfasının sağ üst kısmında yer alan "**Düzenlemeyi Aç**" butonu ile ders içerisinde istediğimiz düzenlemeleri, ekleme veya çıkarmaları yapabiliriz. Ders içerisine etkinlik eklemek istediğimiz zaman, "**Düzenlemeyi Aç**" dedikten sonra gerekli etkinlikleri yükleyebiliriz.

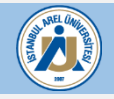

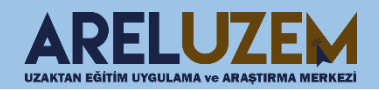

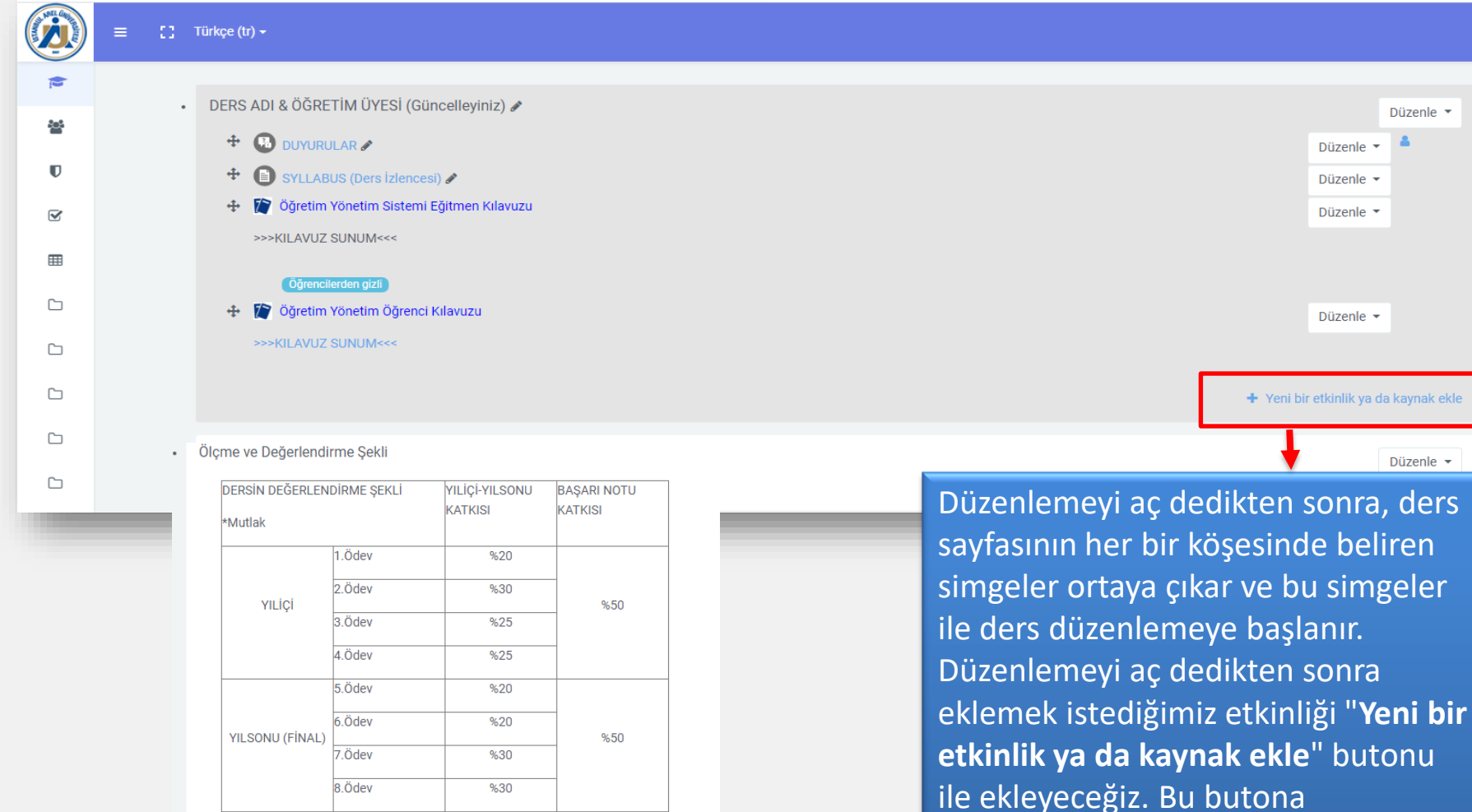

UZAKTAN EĞİTİM UYGULAMA ve ARASTIRMA MERKEJ

tıkladığımızda karşımıza bir açılır

pencere gelecektir.

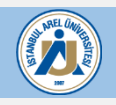

Örnek Ölçme ve Değerlendirme Şekli

\* Bknz İstanbul Arel Üniversitesi 'Başarı Değerlendirme Yönergesi'

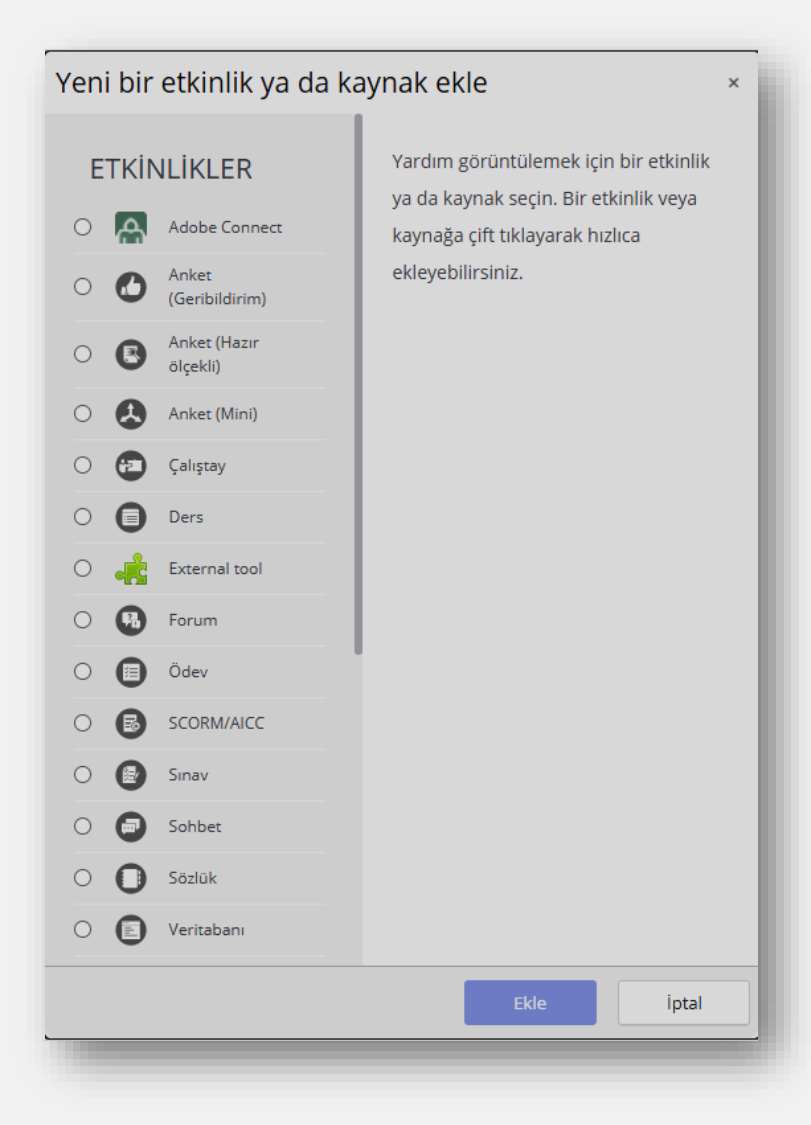

Yeni bir etkinlik veya kaynak ekle butonuna tıkladığımızda karşımıza sol taraftaki etkinlikler penceresi gelir. Bu etkinlikler penceresinde ders içerisinde kullanmak istediğimiz araçlar yer alır. Ders için eklemek istediğimiz ödevler, sınav, kaynak, Sanal Sınıf(Adobe Connect) vs. tüm etkinlikleri buradan ekleyebiliriz.

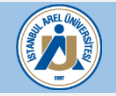

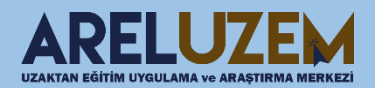

## <span id="page-16-0"></span>**DERS İÇERİĞİNE ÖDEV EKLEME DERS İÇERİĞİNE ÖDEV EKLEME**

#### Etkinlikler penceresinde Ödev alanı seçilir ve eklenir.

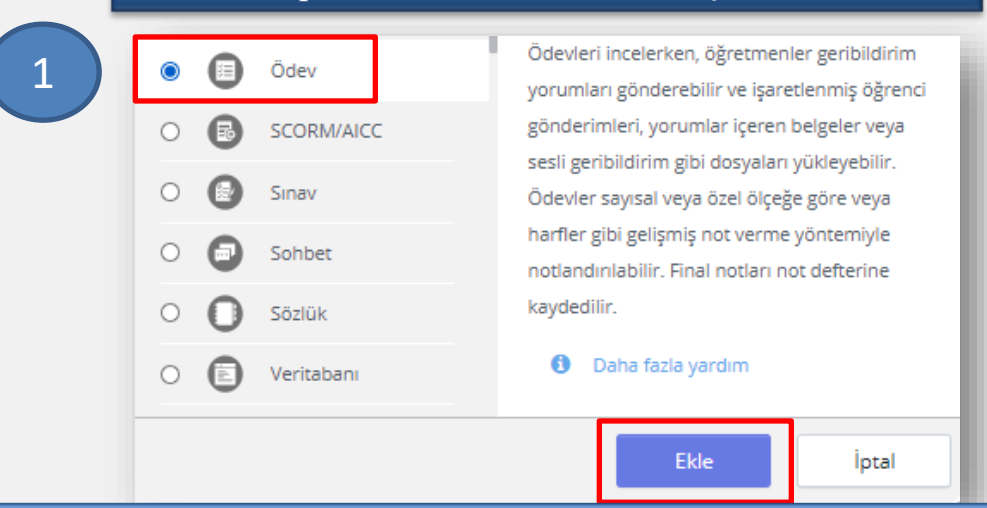

Ekledikten sonra karşımıza aşağıdaki gibi ekran gelecektir. Bu alan Ödev adı alanına, ödev için geçerli bir isim girilir. Açıklama kısmına ise isteğe bağlı olarak ödevin ayrıntıları girilir.

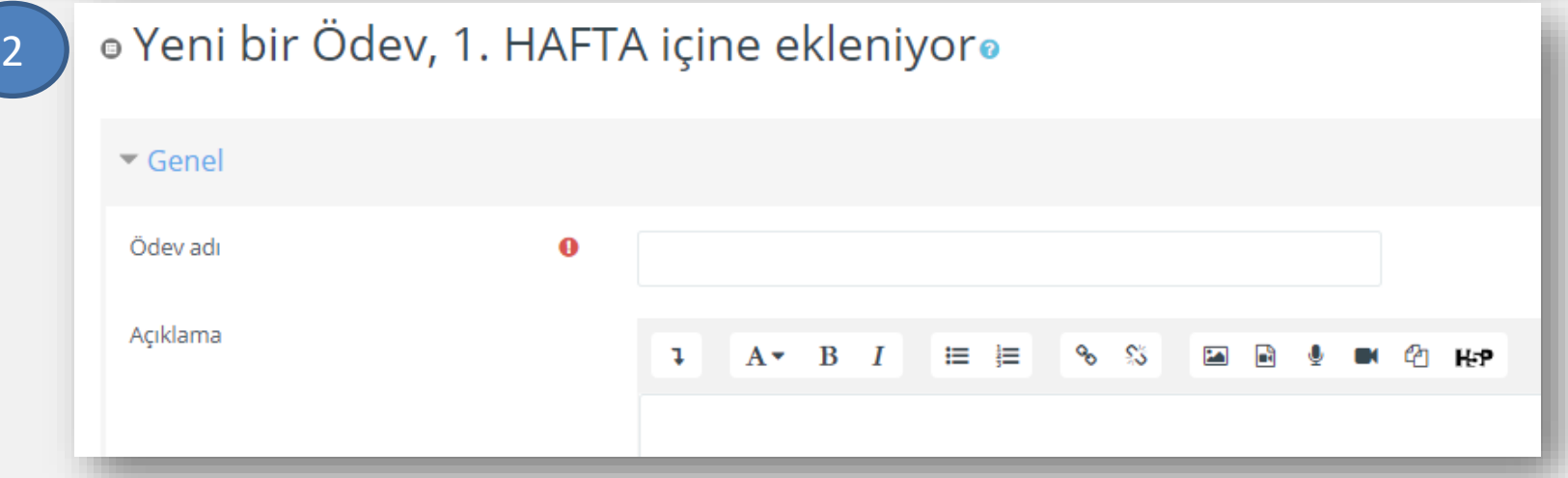

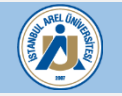

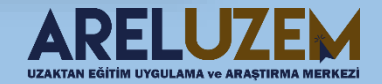

## **DERS İÇERİĞİNE ÖDEV EKLEME DERS İÇERİĞİNE ÖDEV EKLEME**

Öğrencilerin ödevi en son hangi tarihe kadar gönderebilecekleri "**Uygunluk**" sekmesinden seçilir.

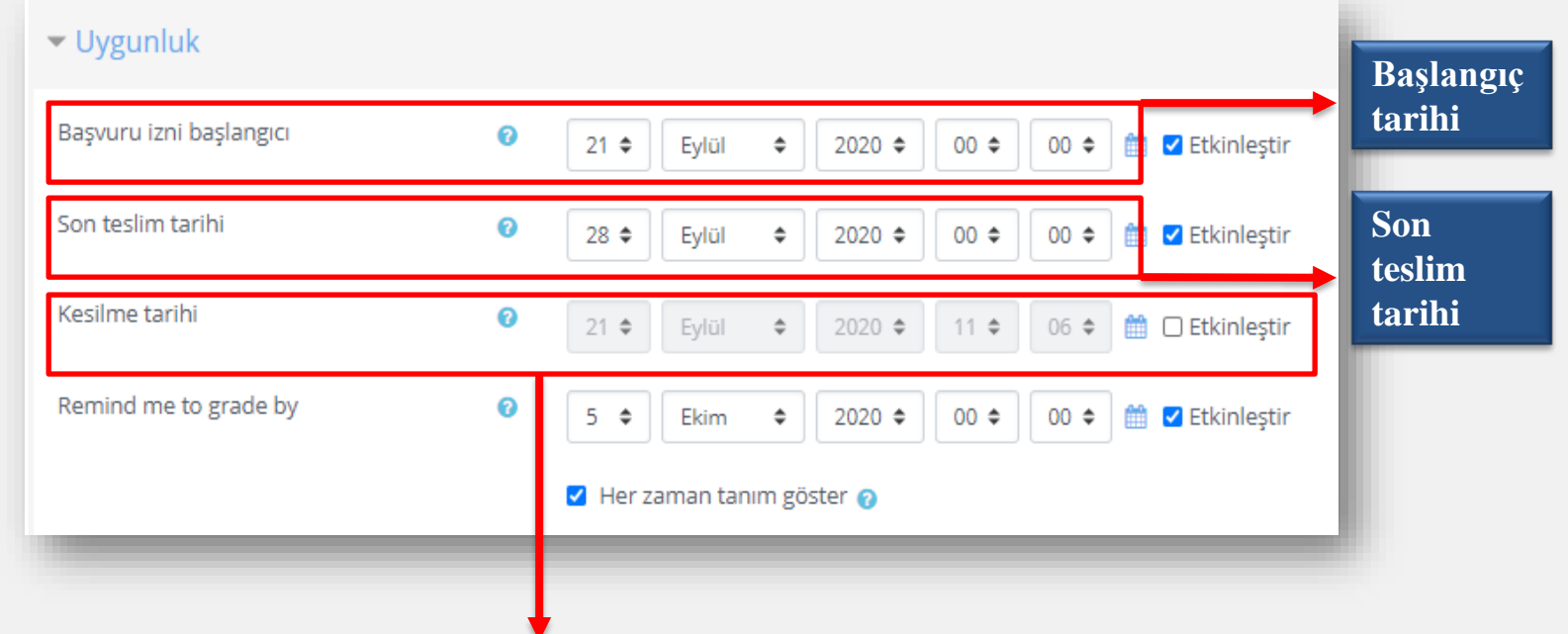

**Kesilme Tarihi:** Bu tarih genel olarak son teslim tarihi ile aynı seçilir. Bu kısıtlamanın amacı, son teslim tarihi geldiği andan itibaren öğrencilerin sisteme ödev yüklemesini engeller. Eğer bu alan etkinleştirilmezse son teslim tarihi geçse bile öğrenciler ödev yüklemeye devam eder. Etkinleştirilmesi önemlidir.

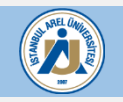

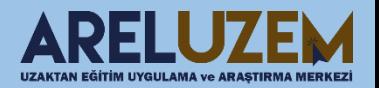

#### **DERS İÇERİĞİNDE OLAN ÖDEVİ GÖRÜNTÜLEME VE NOTLANDIRMA**

#### Oluşturduğumuz ödev etkinliğinin içine girdiğimizde aşağıdaki gibi ödev hakkında bilgiler görüntülenecektir.

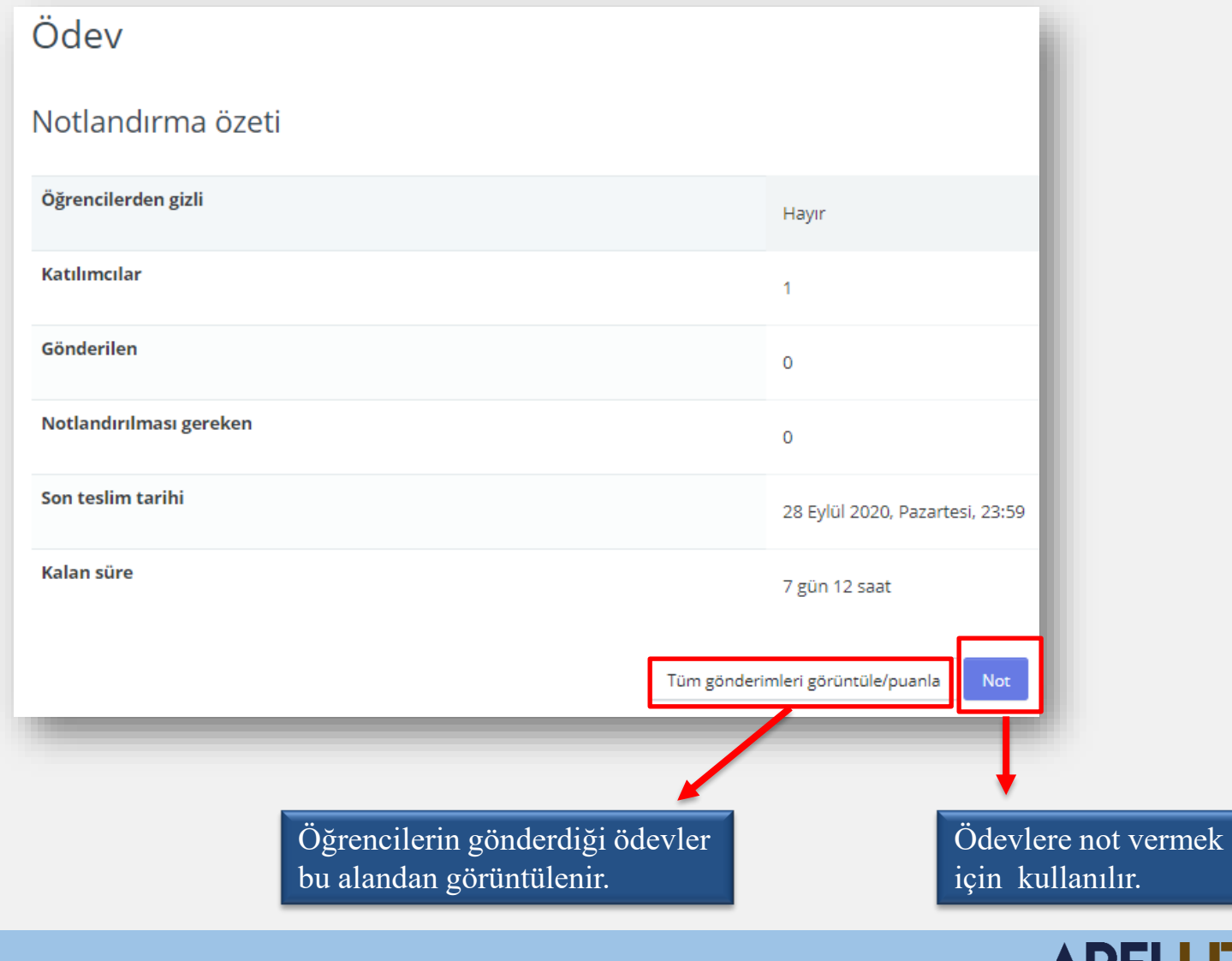

UZAKTAN EĞİTİM UYGULAMA ve ARA

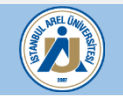

## **DERS İÇERİĞİNDE OLAN ÖDEVİ GÖRÜNTÜLEME VE NOTLANDIRMA DERS İÇERİĞİNDE OLAN ÖDEVİ GÖRÜNTÜLEME VE NOTLANDIRMA**

Ödevleri görüntülemek istediğimizde, gelen ödevler aşağıdaki gibi görünecektir.

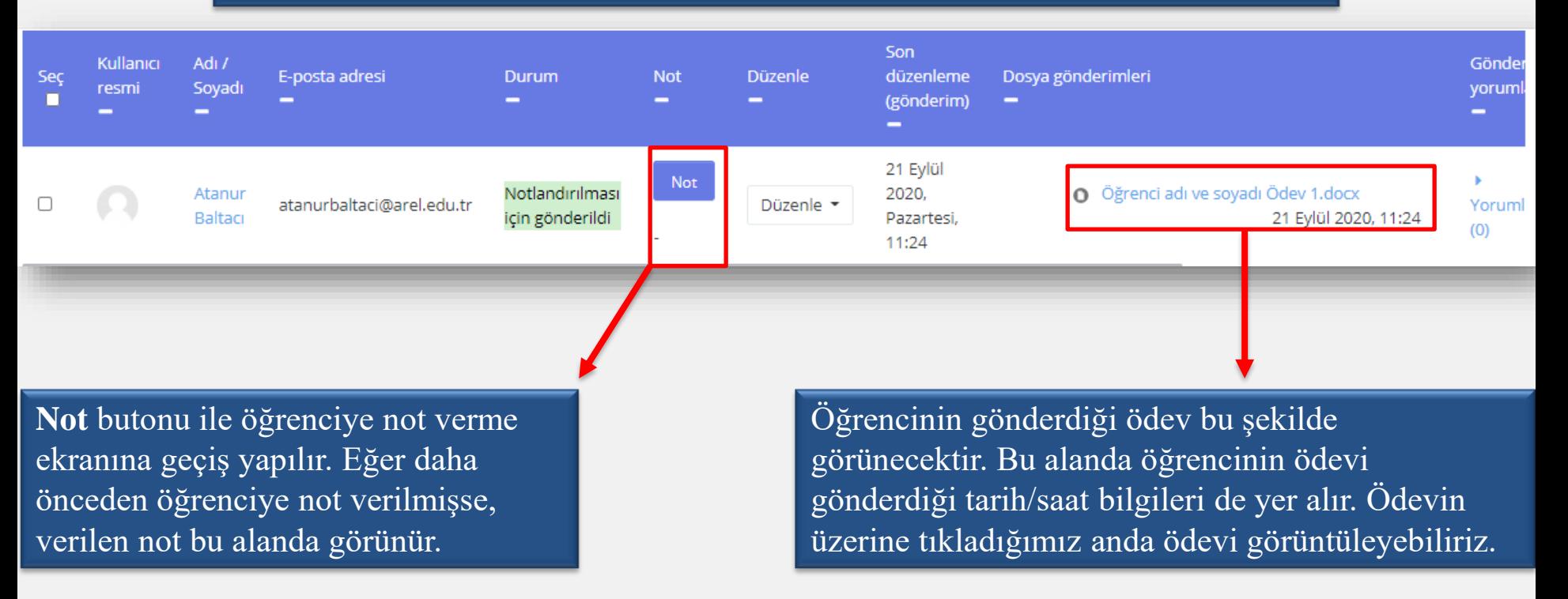

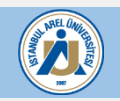

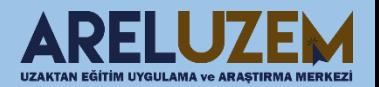

### **DERS İÇERİSİNDE MESAJ YOLLAMA**

<span id="page-20-0"></span>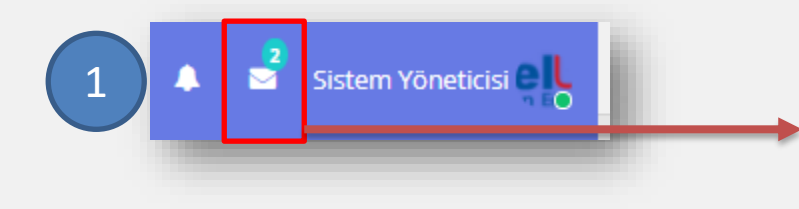

Ana sayfada yer alan aşağıdaki ikon ile mesaj işlemlerine erişilir.

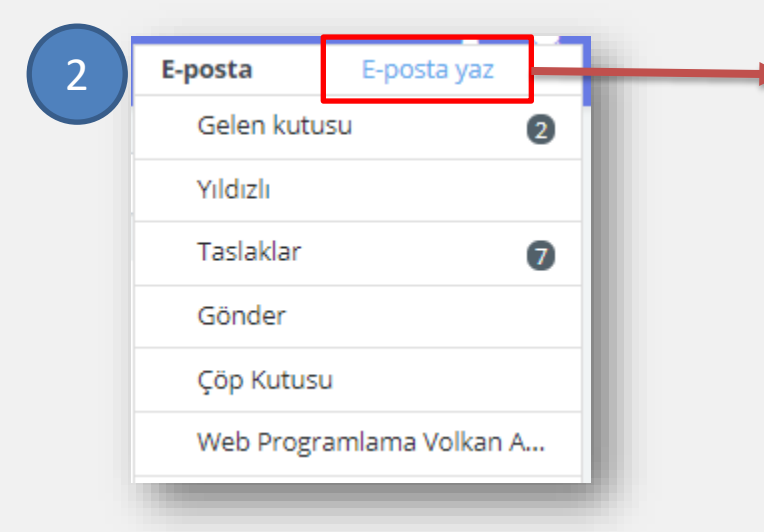

"**E-posta yaz**" ile mesaj yazma işlemi başlatılır.

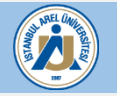

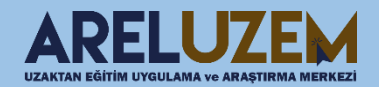

#### **DERS İÇERİSİNDE MESAJ YOLLAMA DERS İÇERİSİNDE MESAJ YOLLAMA**

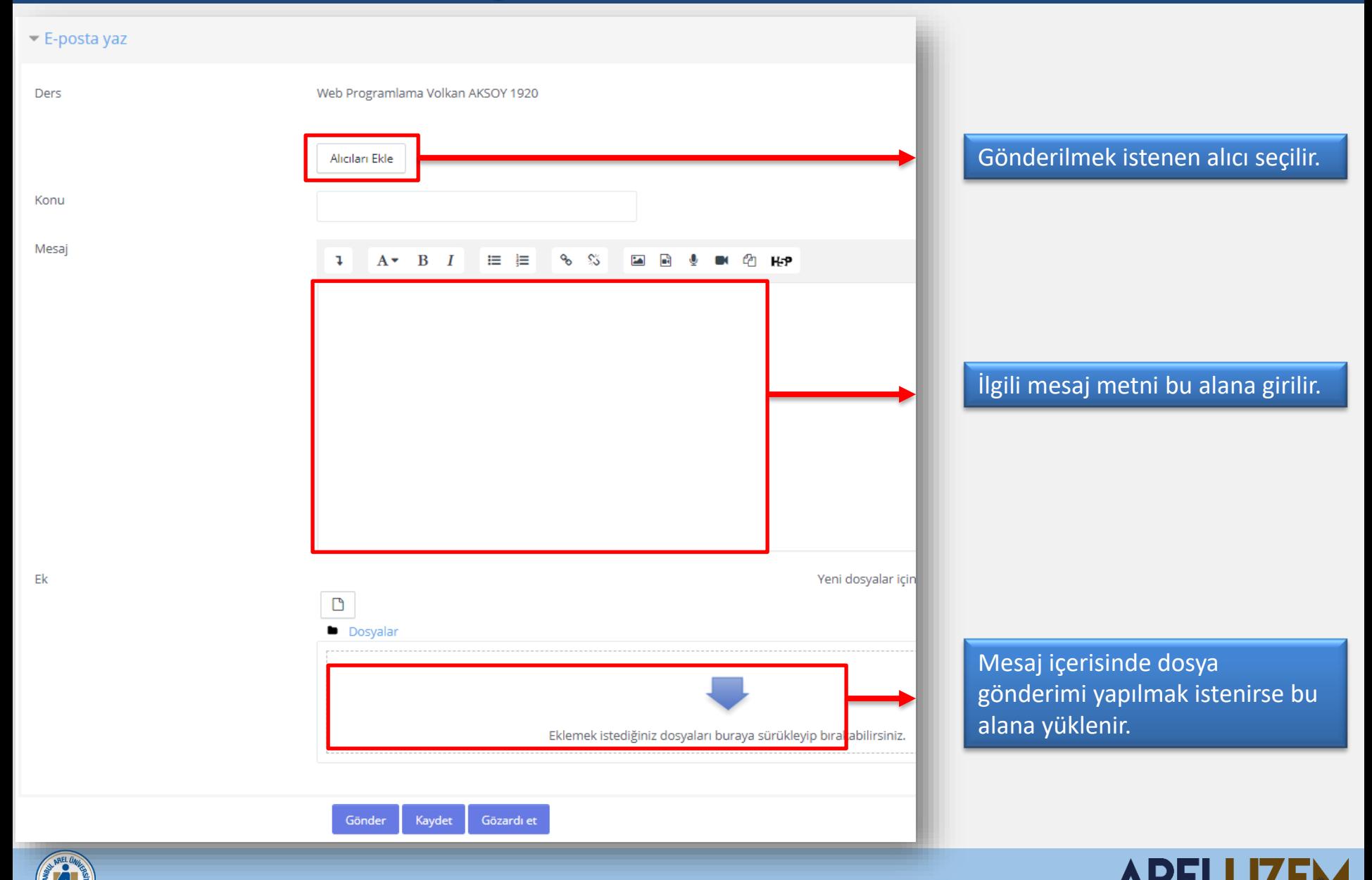

UZAKTAN EĞİTİM UYGULAMA ve ARAŞTIRMA MERKEZ

#### **SANAL SINIF EKLEME**

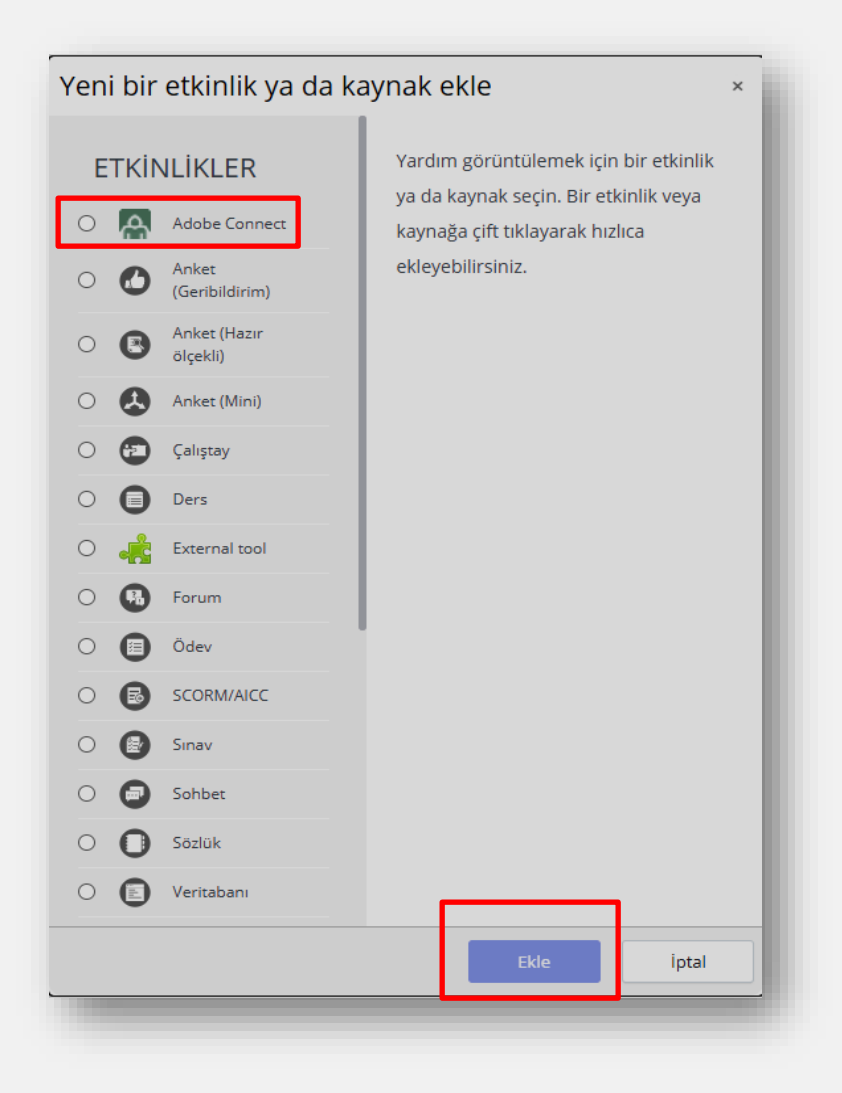

**Sanal Sınıf(Adobe Connect)**  eklemek için, Adobe Connect alanını seçip Ekle butonuna basılır.

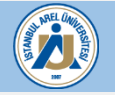

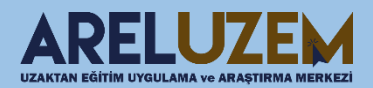

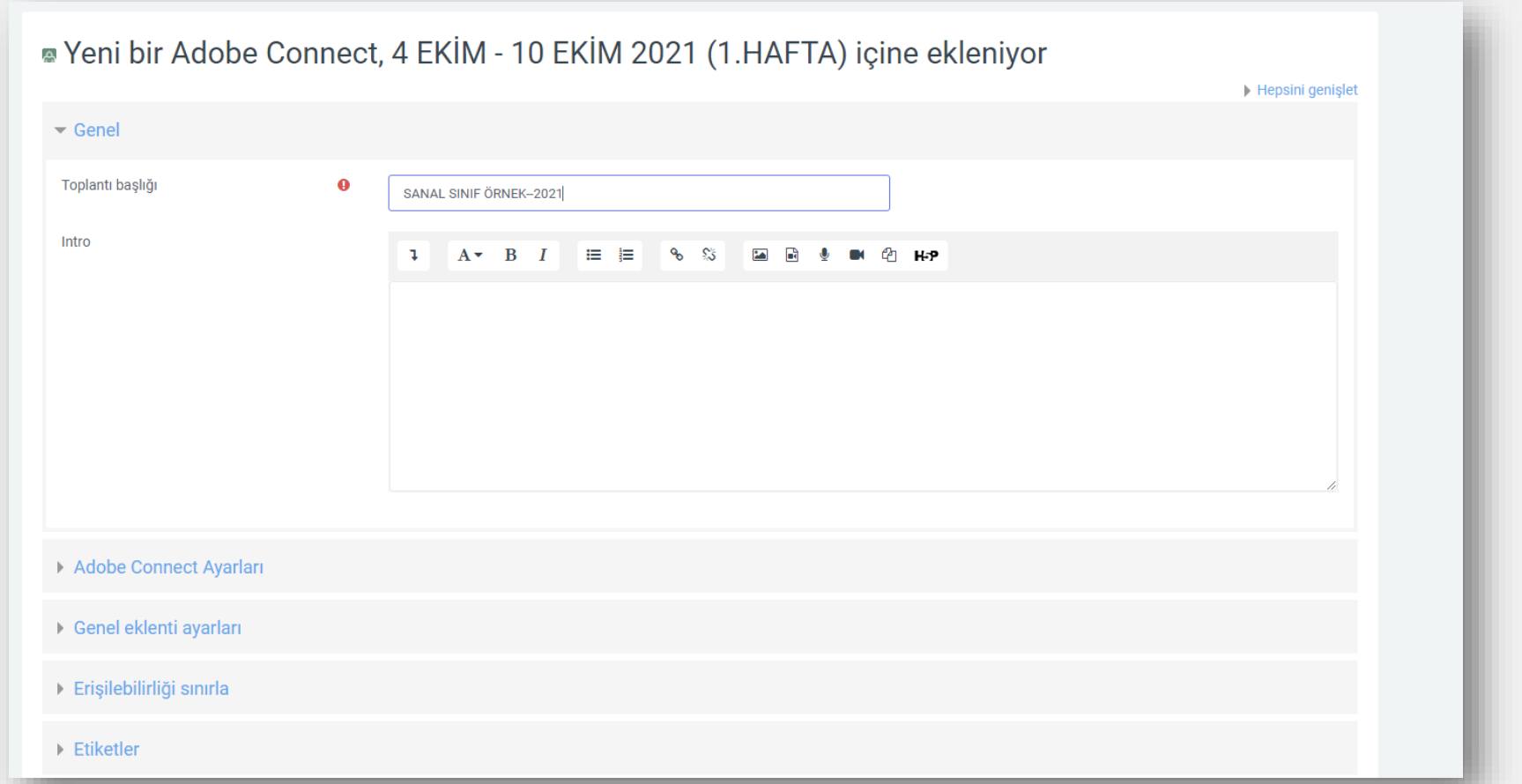

Adobe Connect ekle seçeneğini seçtiğimizde karşımıza aşağıdaki şekilde bir pencere gelir. Burada **Genel** sekmesi altındaki "**toplantı başlığı**" kısmına, dersin adı ve tarih bilgisi yazılmalıdır. **«Örnek**: SANAL SINIF ÖRNEK -- 2021 **Önemli!!! Derse isim verirken / \ { } vb. gibi özel karakterler kullanılmamalıdır.** 

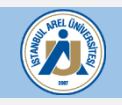

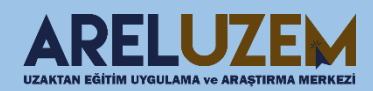

#### <span id="page-24-0"></span> $\triangleright$  Genel

#### ▼ Adobe Connect Ayarları

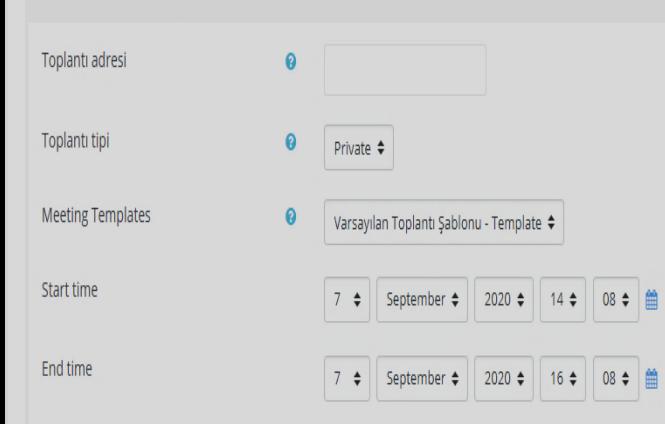

#### ▶ Genel eklenti ayarları

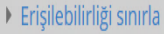

 $\blacktriangleright$  Etkinlik tamamlama

Etiketler

▶ Yetkinlikler

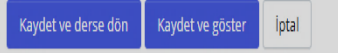

!!!!! ÖNEMLİ !!!!! Programda belirtilen Dersin başlangıç ve bitiş saatlerine, sistemin sorunsuz bir şekilde yürütülmesi için önemle riayet edilmelidir. Bir önceki dersin bitmesi mutlaka beklenmeli başlangıç saati gelmeyen ders açılmamalıdır.

**Adobe Connect Ayarları**  sekmesine geldiğimizde;

**Toplantı Tipi:** Private

**Meeting Templates:** Varsayılan

**Start Time ve End Time;** Dersin başlangıç ve bitiş zamanları için gün ve saat bilgisi girilir.

Bu ayarları girdikten sonra **Kaydet ve derse dön** butonu ile tekrar ders sayfasına dönülür.

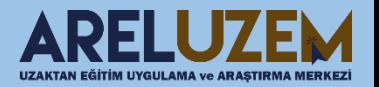

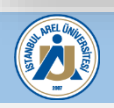

- -
	- **HAFTALIK DERS SUNUMU / NOTU A**
	- HAFTALIK DIŞ KAYNAK (Okuma Metinleri / Video)  $\ell$ ÷
	- ÷ SANAL SINIF ÖRNEK-2021

+ 4 EKİM - 10 EKİM 2021 (1.HAFTA) sayfasında bu şekilde görünecektir. Sanal sınıf içerisine girip canlı derse başlamak için yandaki gibi üzerine tıklanır.

#### SANAL-SINIF-oRNEK--2021

Toplantı başlangıç zamanı

27 Eylül 2021, Pazartesi, 16:41

**Meeting end time** 

27 Eylül 2021, Pazartesi, 18:41

Toplantı Özeti

**Toplantı Adı** 

**Toplantiya Katil** 

Sanal sınıfın içerisine girip derse başlamak için ise sağ taraftaki gibi "**Toplantıya Katıl**" linkine tıklayarak canlı ders başlatılır.

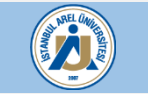

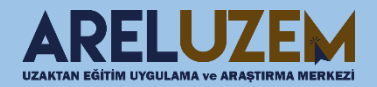

<span id="page-26-0"></span>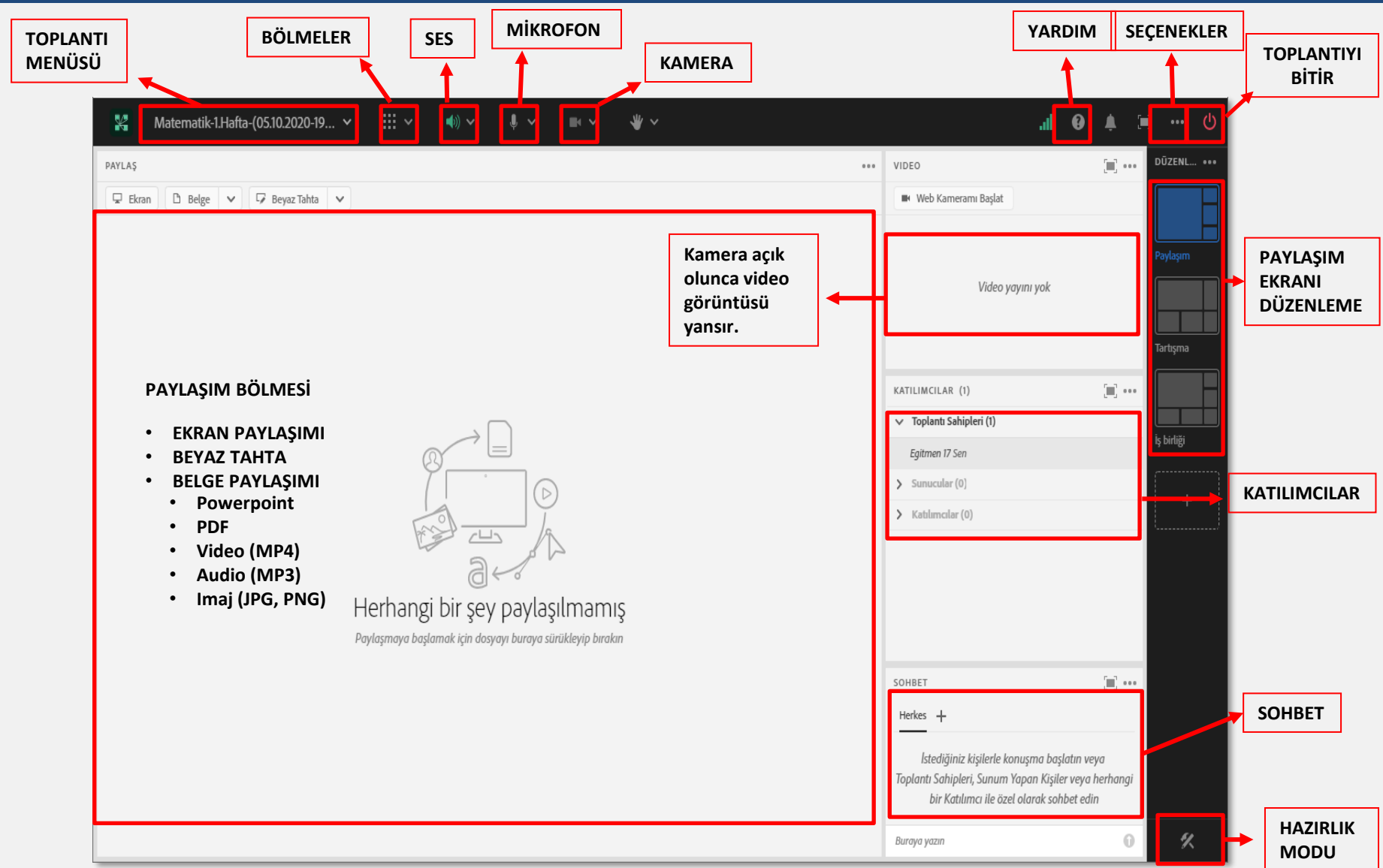

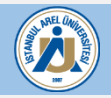

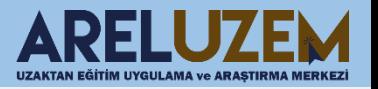

#### **SANAL SINIFTA EKRAN PAYLAŞIMI**

<span id="page-27-0"></span>Derse doğrudan ekran paylaşımı ile devam etmek için, Adobe Connect içerisinde canlı ders yaptığımız bilgisayarın ekranını paylaşmak için resimdeki gibi "**EKRAN**" butonuna tıklanır. Açılan pencerede paylaşmak istediğimiz ekran masaüstü ekranımız "**Paylaş**" butonuna tıklanır.

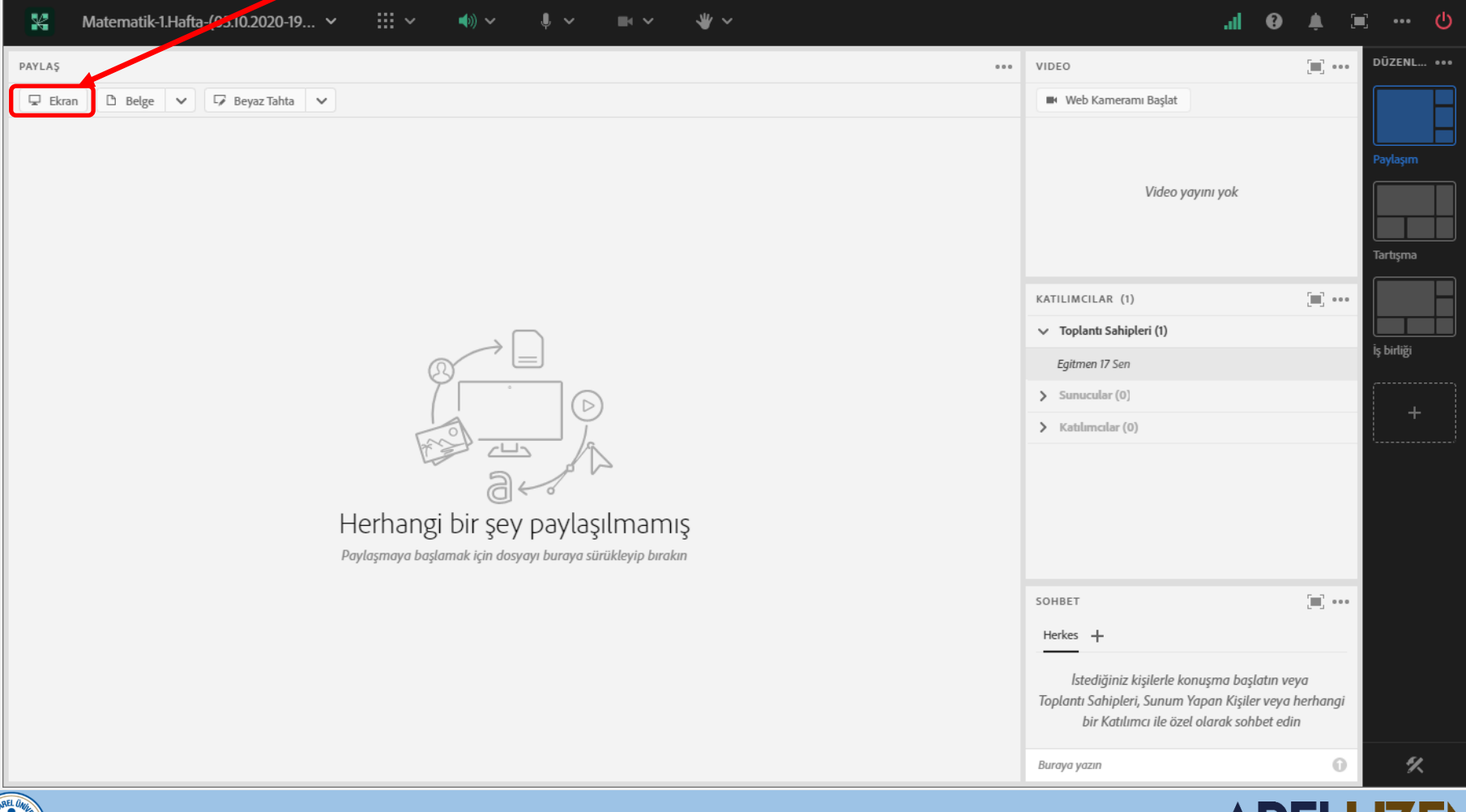

UZAKTAN EĞİTİM UYGULAMA ve ARAŞTIRI

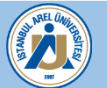

#### **SANAL SINIFTA EKRAN PAYLAŞIMI**

Ekran paylaşımında sadece uygulamayı paylaşmak istiyorsak eğer, "**Ekranımı Paylaş**" butonuna bastıktan sonra açılan pencere de aşağıdaki gibi "**Uygulamalar**" butonuna tıklayarak, sadece istenilen uygulama paylaşılmış olur.

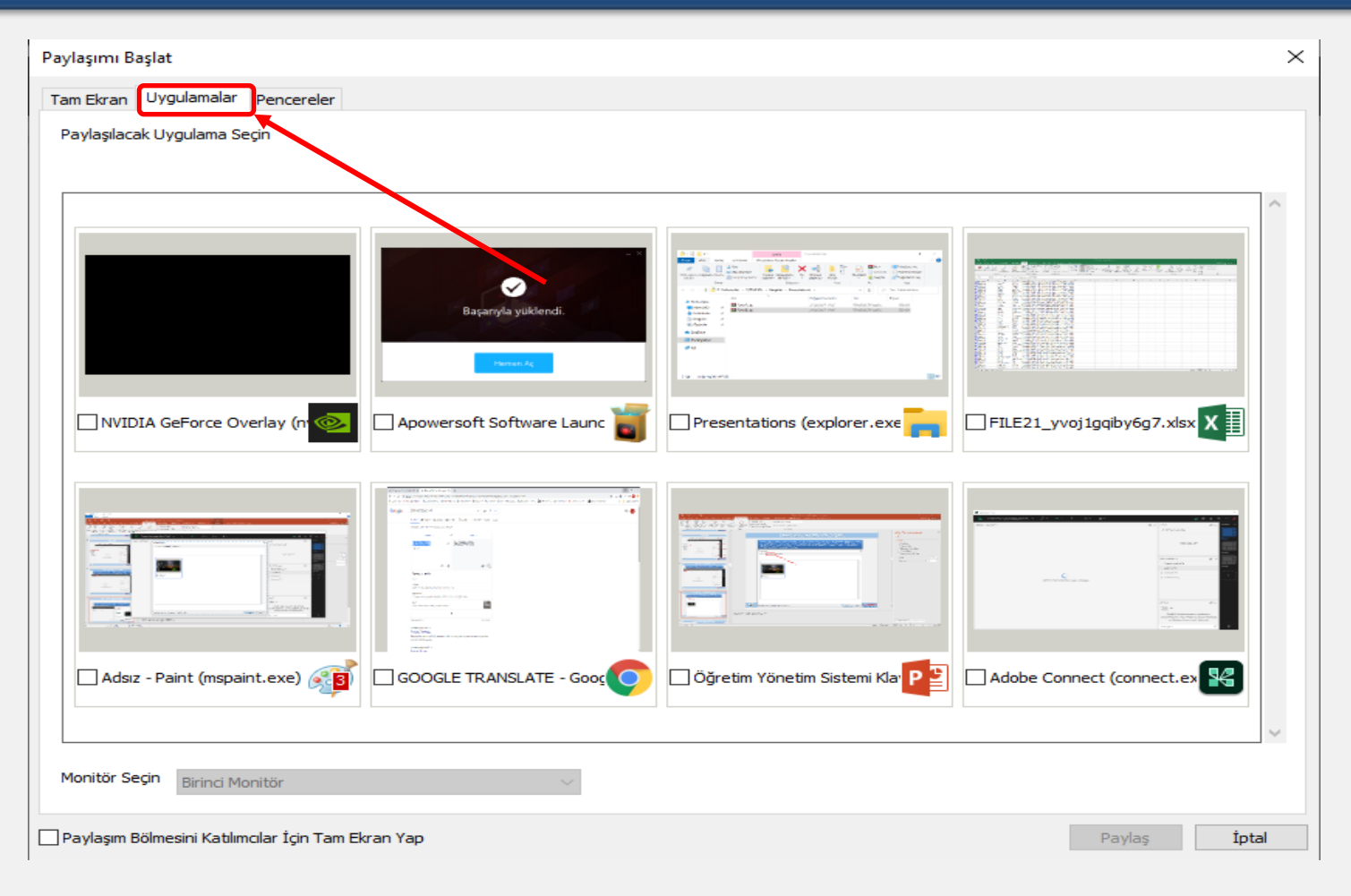

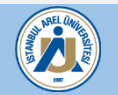

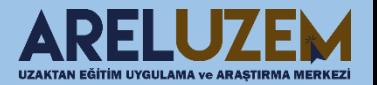

#### **SANAL SINIFTA BELGE PAYLAŞIMI**

<span id="page-29-0"></span>Sanal sınıf içerisinde belge Paylaşım bölmesine Powerpoint, PDF, Video (MP4),Audio (MP3),İmaj (JPG,PNG) dosyalarını sürükleyip bırakabilirsiniz.

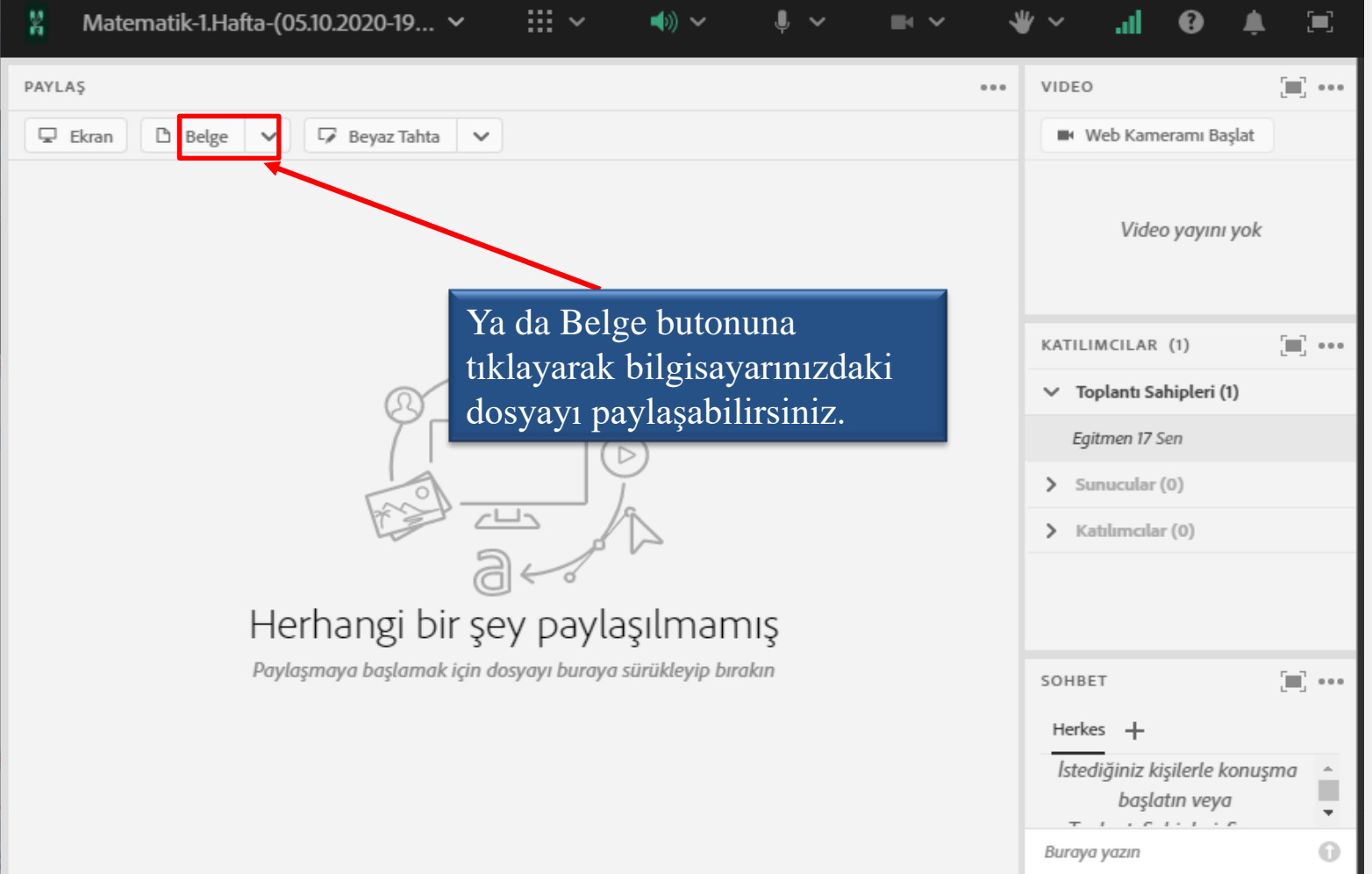

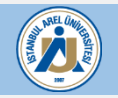

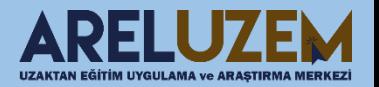

#### Toplantıyı Kayıt Etme

#### <span id="page-30-0"></span>**E** Adobe Connect  $\Box$ × Matematik-1.Hafta-(05.10.2020-19...  $\sim$  $\mathbb{H} \times$ 뽏 (⊚) ↓ Kayıt Oturumu **The Company PAYL** VIDEO  $0.0.0$  $\overline{\phantom{a}}$ Toplantı Sahibi& Sunucu Al... Tahta  $\vee$ Web Kameramı Başlat Düzen Paneli Hazırlık Moduna Geçiş Yap Video yayını yok Erişim ve Girişi Yönet  $\rightarrow$ Rolü Değiştir  $\rightarrow$ KATILIMCILAR (1)  $\left[\frac{1}{2}\right]$  and  $\vee$  Toplantı Sahipleri (1) Tercihler Egitmen 17 Sen Hoparlör ve Mikrofon Kurul...  $\triangleright$  $\sum$  Sunucular (0) Toplantı Bilgilerini Yönet ∕ ∟ > Katılımcılar (0) Herhangi bir şey paylaşılmamış Paylaşmaya başlamak için dosyayı buraya sürükleyip bırakın  $\left[\blacksquare\right]$  and SOHBET Herkes + İstediğiniz kişilerle konuşma × baslatın veya  $\overline{\phantom{a}}$  $\tau$   $\tau$   $\tau$

**TOPLANTI MENÜSÜ**

Mikrofon ve kamerayı açıp, belge de paylaşıldıktan sonra derse hazır hale gelinir. Derse başlamadan önce mutlaka "**Toplantıyı Menüsünden Kayıt Oturumu**" butonuna basılmalıdır. Bu işlem yapılan dersin daha sonra izlenilmesi için yapılması gereken kritik bir adımdır.

 $\odot$ 

Buraya yazın

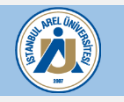

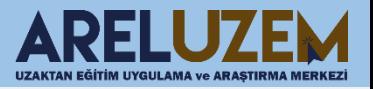

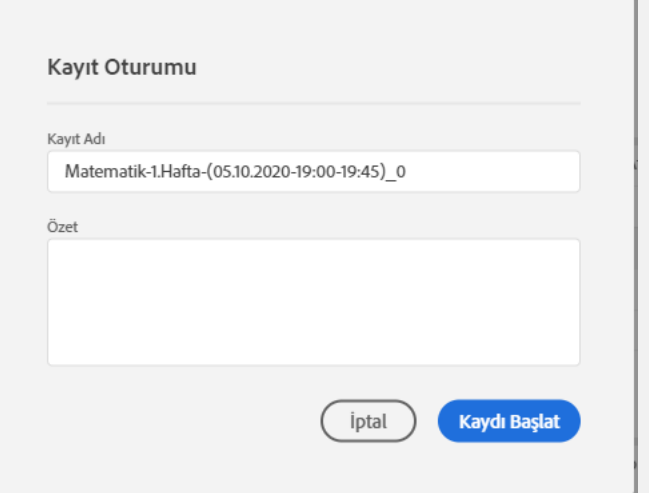

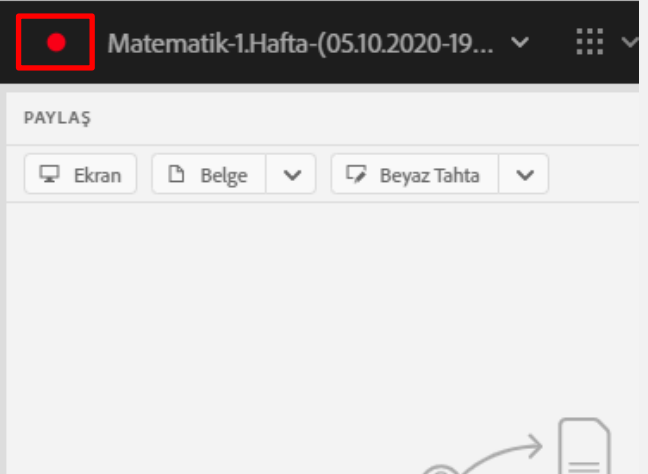

"**Kayıt Oturumu**" butonuna bastıktan sonra yandaki gibi pencere gelir ve dersin adı aynı kalarak "**Tamam**" butonuna basılıp toplantı kaydedilmeye başlanmış olunur.

**Kayıt «Örnek**: Matematik-1.Hafta (01.01.2020-19:00-19:50) **Önemli!!! Derse isim verirken / \ { } vb. gibi özel karakterler kullanılmamalıdır.»** 

Toplantının kaydedilmeye başladığı ekranın sol üstünde yer alacak olan "**Kırmızı daire**" simgesi ile anlaşılır. Tüm bu işlemler yapıldıktan sonra ders işlenebilir.

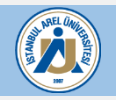

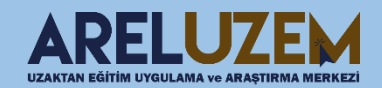

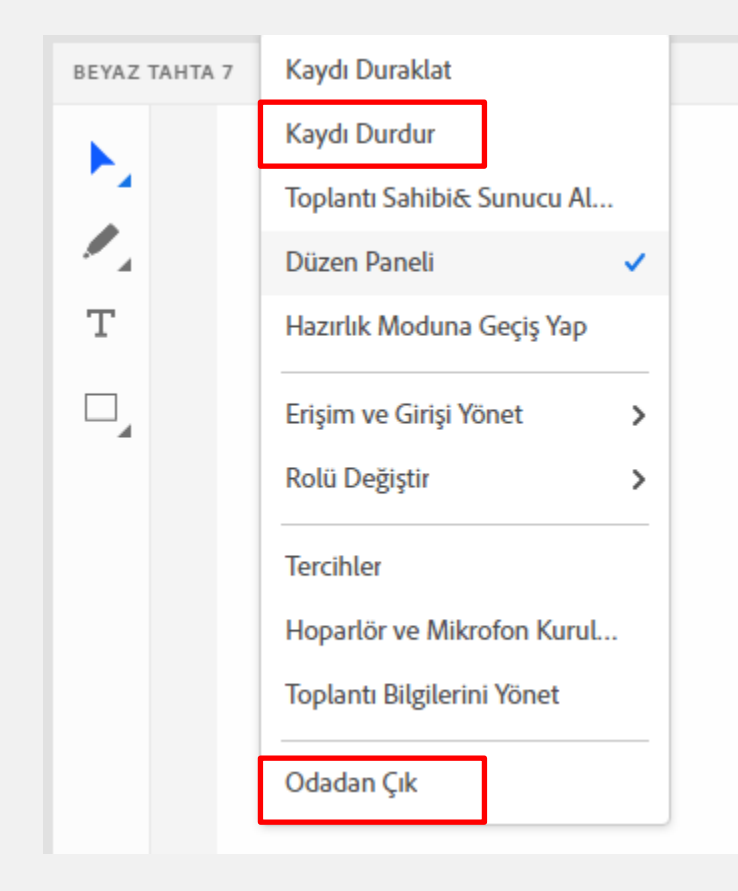

Toplantıyı "**Kaydı durdur**" butonu ile tüm ders işlenip, bütün toplantı kaydedildikten sonra dersi bitirmek için sol tarafta **Toplantı Adına**  tıklayarak " **Odadan Çık**" butonu ile canlı ders bitirilir.

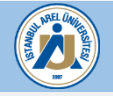

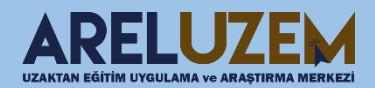

#### **Toplantı Adı** Matematik-1.Hafta-19:00-19:45 Toplantı başlangıç zamanı 28 Eylül 2021, Salı, 16:34 **Meeting end time** 28 Eylül 2021, Salı, 18:34 **Toplantı Özeti**

Toplantıya Katıl

#### Kayıtlar

Matematik-1.Hafta-19:00-19:45\_0 Matematik-1.Hafta-19:00-19:45\_1 Matematik-1.Hafta-19:00-19:45\_2

Tüm ders işlenip toplantı bitirildikten sonra toplantıyı görüntülemek için, Sanal sınıf etkinliği içerisinde "**Kayıtlar**" bölmesinin altında yer alan link ile işlenen canlı ders etkinliğine ulaşılabilir. Ders süresi düzenlenirken her bir ders kredisi için 40 dk ders yapılmalıdır. Örneğin; 3 kredilik ders için her bir ders oturumunda 40 dakikalık olacak şekilde 3 ayrı canlı ders kaydı yer almalıdır.

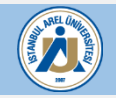

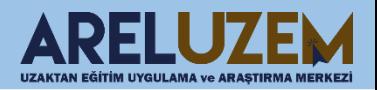

#### **SANAL SINIF OTURUM YOKLAMASI**

#### <span id="page-34-0"></span>5TDL101 Türk Dili-I Derya DATLI 1920Yaz

Kontrol paneli / Derslerim / 5TDL101 Türk Dili-I Derva DATLI 1920Yaz / 13-19 TEMMUZ 2020 (1.HAFTA) / 1. Ders Türk Dili-I

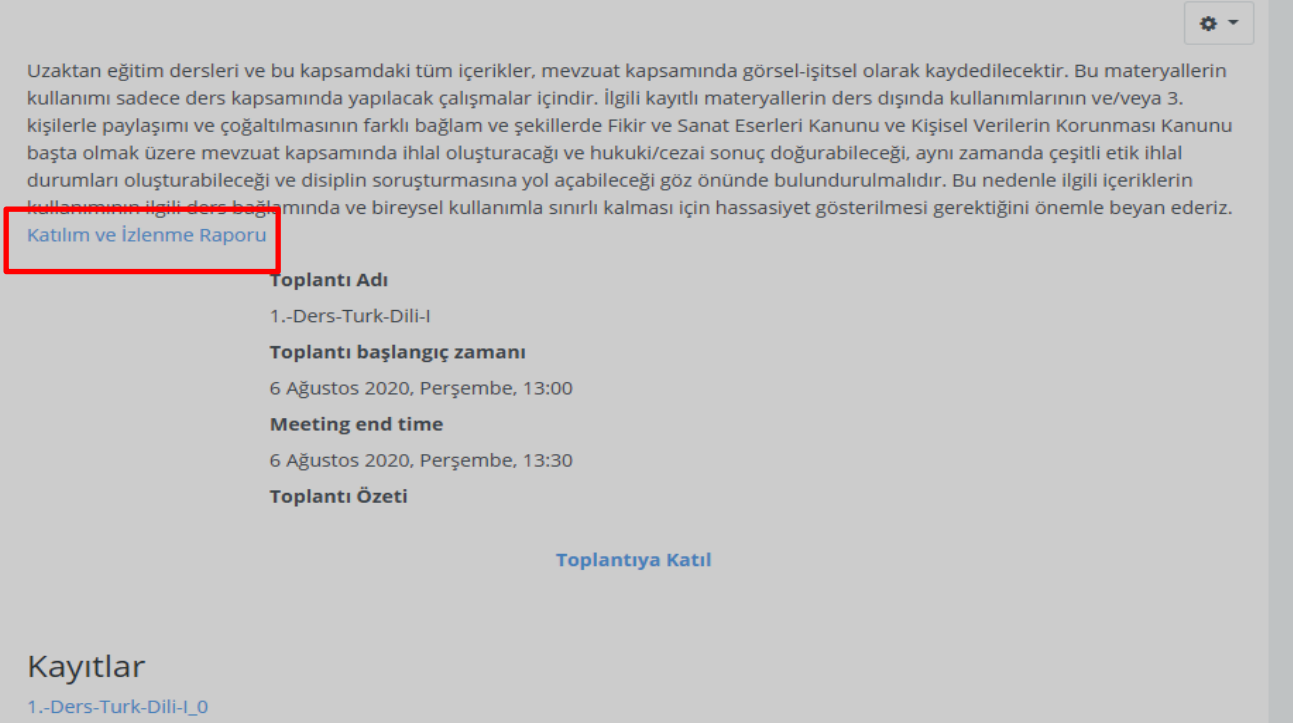

Derslerde %70 devam zorunluluğu vardır. Sanal Sınıf Etkinliği içerisinde "Katılım ve İzlenme Raporu" Linkine tıklayarak dersinize canlı katılan ya da arşivden izleyen öğrencilerin yoklamasını alabilirsiniz. Yoklamanın haftalık olarak OBS'e eklenmesi gerekir.

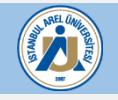

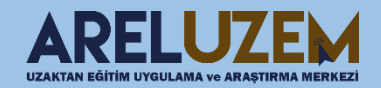

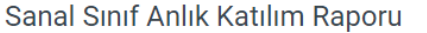

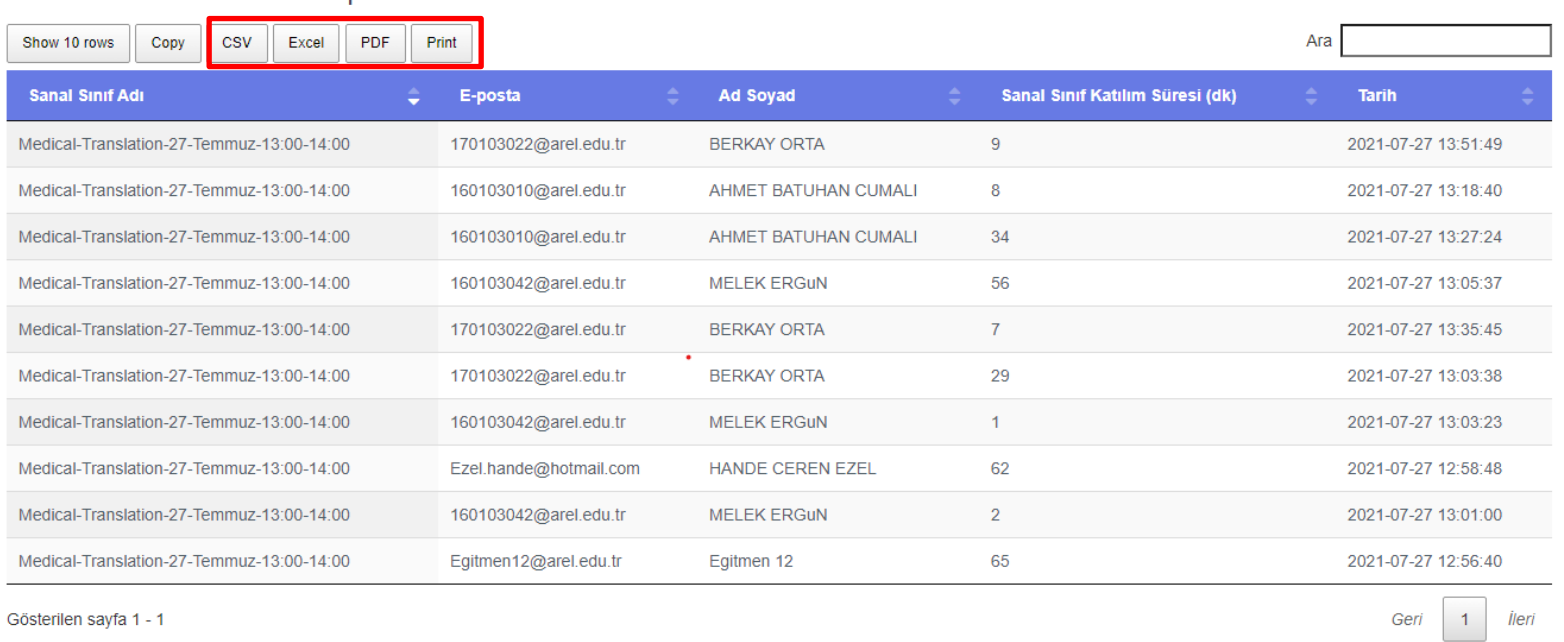

"Katılım ve İzlenme Raporu" Linkine tıklayarak öğrencilerin yoklamasını Excel, PDF vb. formatlarda alabilirsiniz.

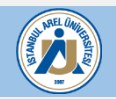

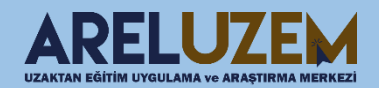

¢×
## **RAPORLANABİLİR İÇERİK OLUŞTURMA**

Derse katılan öğrencilerin ders materyallerini okuyup okumadıklarını takip edebilmeniz için ders sunumlarınızı sonraki slaytlarda yer alan i-spring suite raporlanabilir içerik hazırlama yazılımı ile oluşturabilirsiniz.

Bu kullanım zorunlu olmayıp, bu konuda talepte bulunan öğretim üyelerimize yöneliktir.

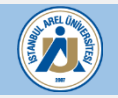

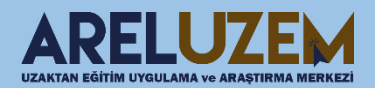

## **RAPORLANABİLİR İÇERİK OLUŞTURMA**

ISPRING FREE

Ispring Free programı sayesinde 15 slayta kadar powerpoint ile oluşturulan içeriklerinizi paylaşabilir ayrıca 5 soruluk kısa testler hazırlayabilirsiniz.

<https://www.ispringsolutions.com/ispring-free> adresinden indirebilirsiniz.

#### **iSpring Free**

## **Free eLearning** authoring tool

Create responsive courses and quizzes right in PowerPoint. Easily convert your slides to HTML5 or SCORM. Pay nothing!

#### **Download for Free**

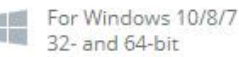

Microsoft Office 2007, 2010, 2013, 2016 support

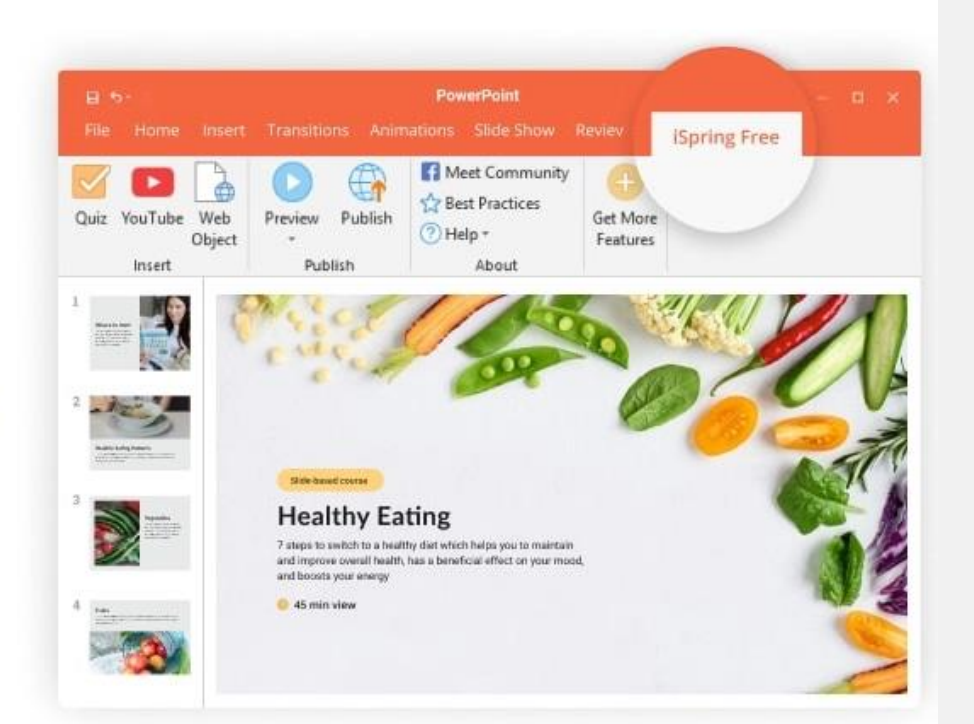

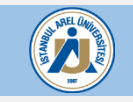

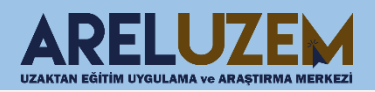

## **RAPORLANABİLİR İÇERİK OLUŞTURMA**

ISPRING FREE

Ispring Free programı powerpoint içerisinde eklenti olarak çalışmakta olup publish seçenği ile oluşturulan içerikler SCORM çıktısı alınmakta ve moodle içerisine scorm etkinliği olarak eklenebilmektedir. Ispring Eğitim videosuna aşağıdaki linkten erişebilirsiniz.

<https://www.youtube.com/watch?v=0MVrIsYjMGk>

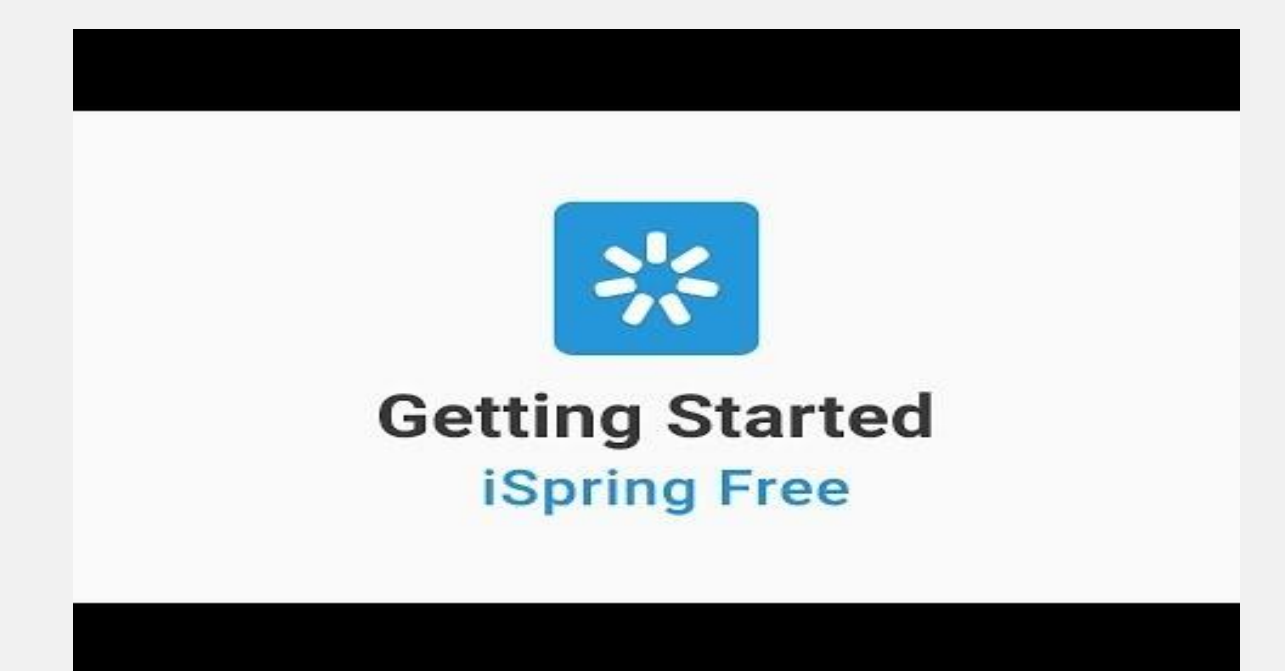

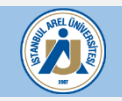

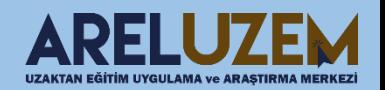

## **Raporlanabilir İçerik Oluşturma RAPORLANABİLİR İÇERİK OLUŞTURMA**

ISPRING FREE İLE QUİZ OLUŞTURMA

Ispring Free programı ile quiz oluşturmak için aşağıdaki videoyu inceleyebilirsiniz.

[https://www.youtube.com/watch?v=YZW\\_2kKZDzM](https://www.youtube.com/watch?v=0MVrIsYjMGk)

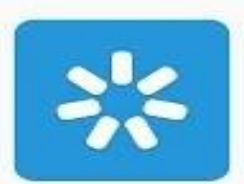

#### **How to Create a Quiz iSpring Free**

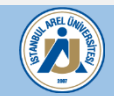

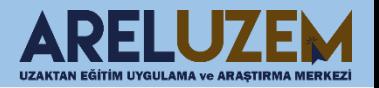

## **Raporlanabilir İçerik Oluşturma RAPORLANABİLİR İÇERİK OLUŞTURMA**

#### ISPRING FREE İLE OLUŞTURULAN İÇERİĞİ ÖĞRENME YÖNETİM SİSTEMİNE EKLEME

 $\times$ 

#### Yeni bir etkinlik ya da kaynak ekle

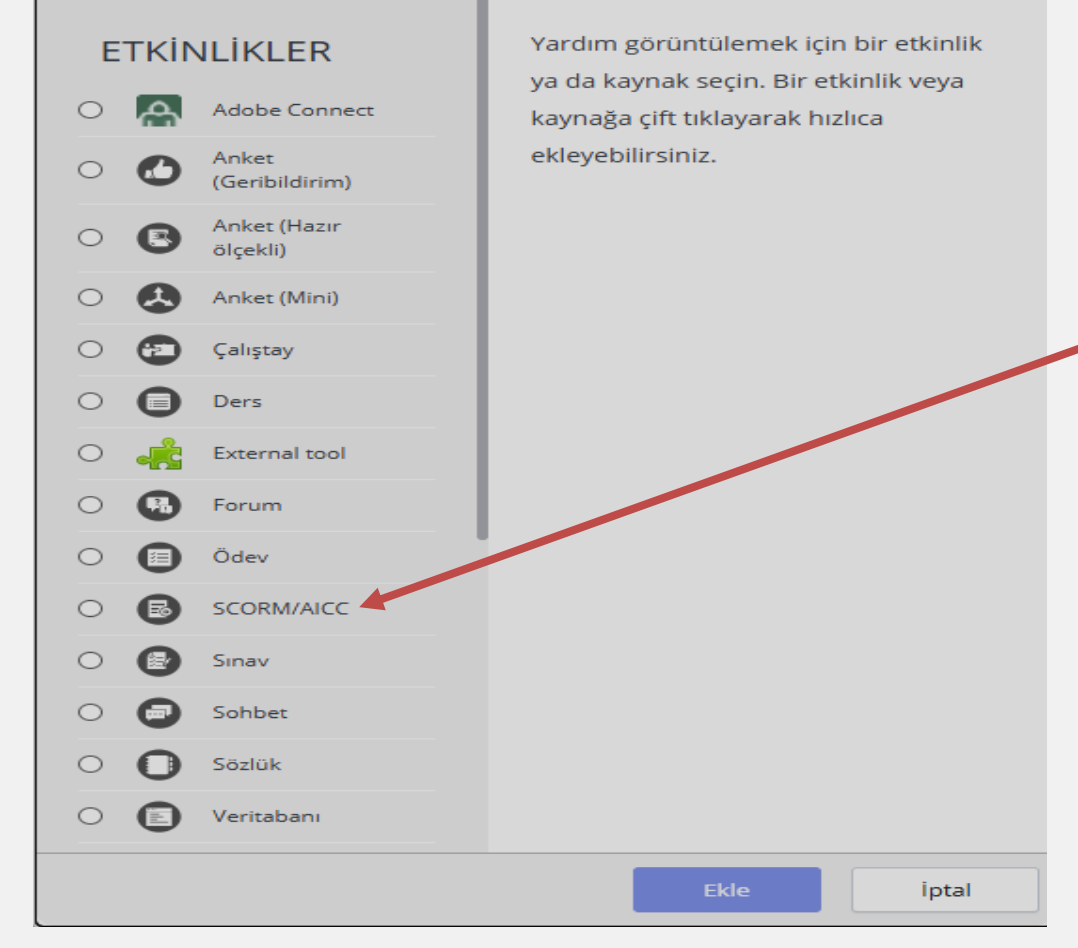

Ispring Free programı ile oluşturduğumuz SCORM içeriği eklemek için ders sayfamızda etkinlik ekle menüsünden SCORM/AICC etkinliği seçilir.

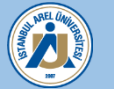

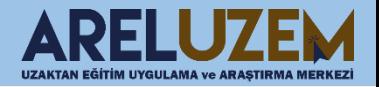

## **Raporlanabilir İçerik Oluşturma RAPORLANABİLİR İÇERİK OLUŞTURMA**

#### ISPRING FREE İLE OLUŞTURULAN İÇERİĞİ ÖĞRENME YÖNETİM SİSTEMİNE EKLEME

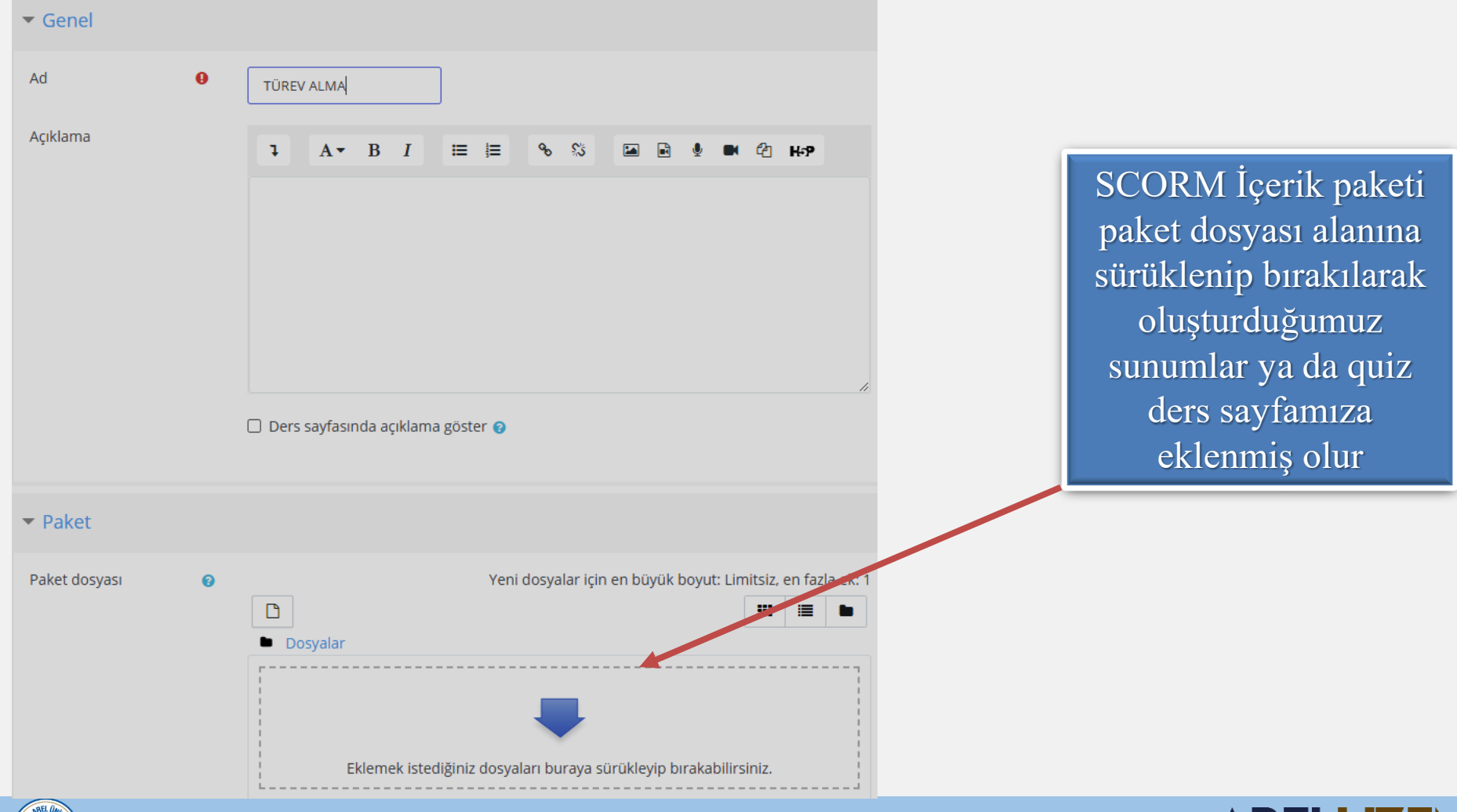

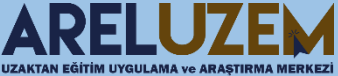

## **MOODLE DİLİNİ İNGİLİZCE YAPMA**

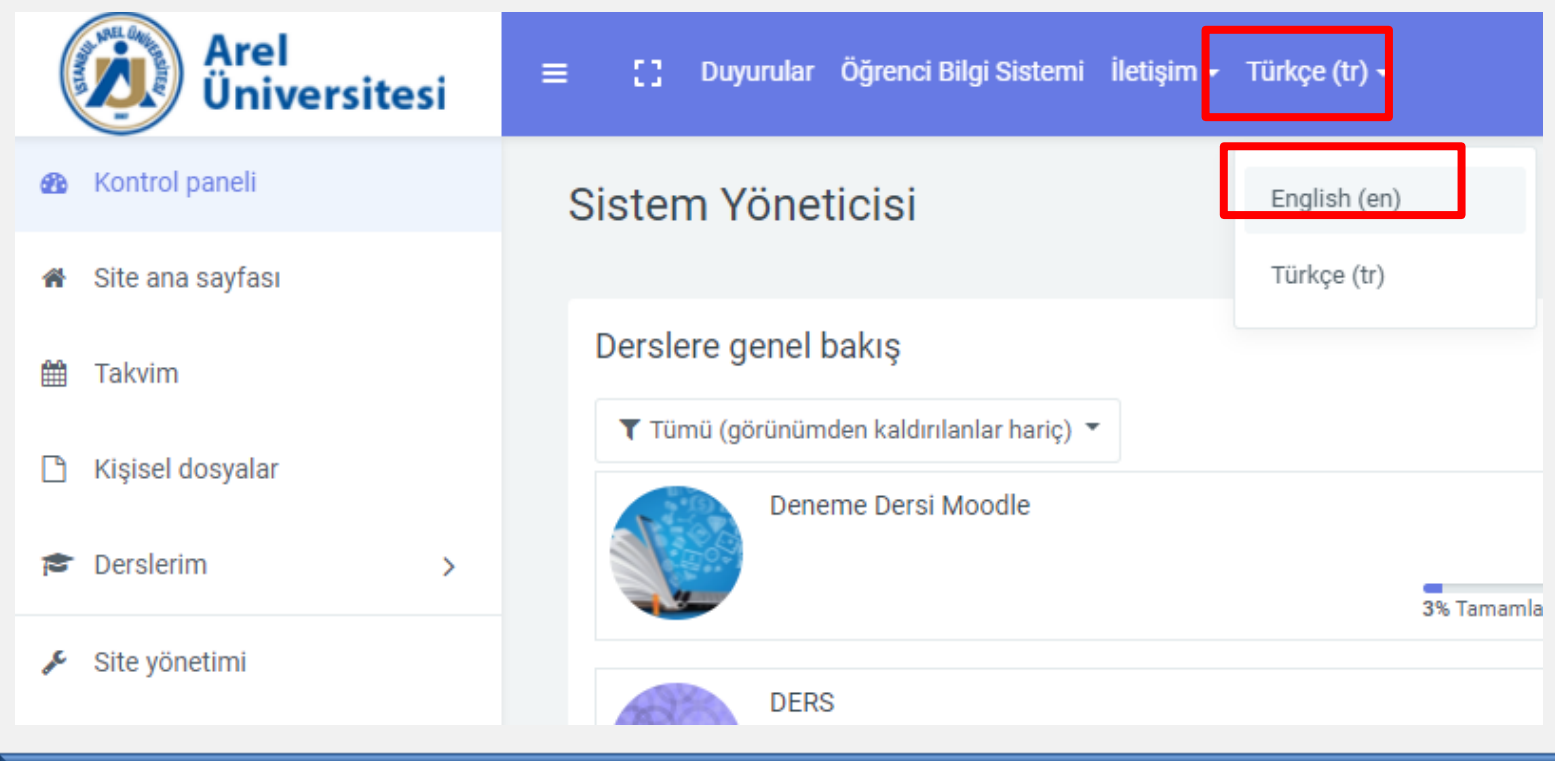

Kontrol panelinde(ana sayfa) sayfanın üst kısmında bulunan alandan, sistem dili İngilizce olarak değiştirilebilir.

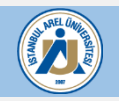

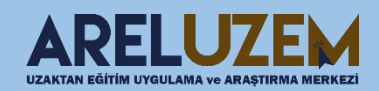

## **ADOBE CONNECT UYGULAMASININ DİLİNİ DEĞİŞTİRME**

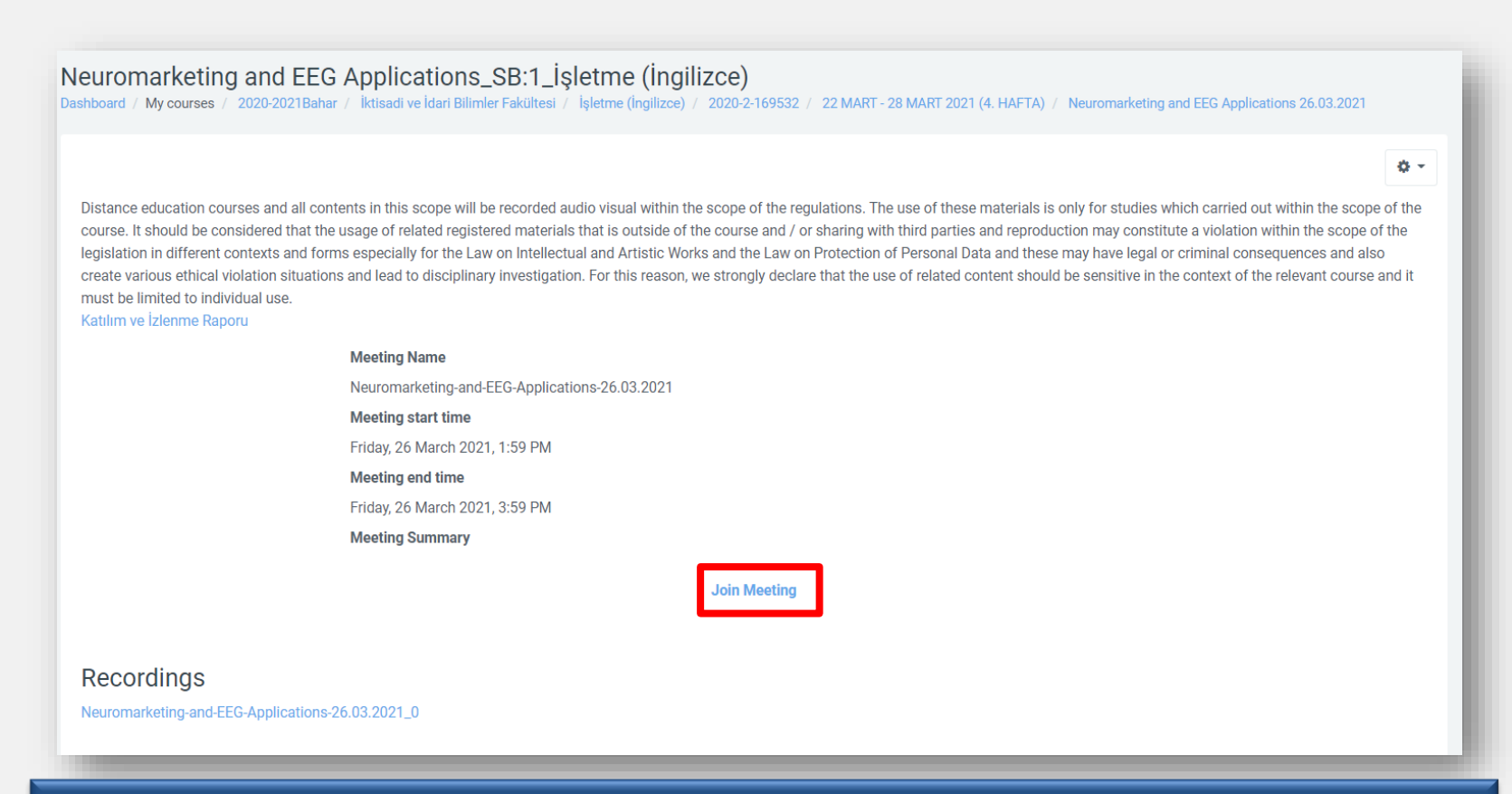

Adobe Connect uygulamasının dilini değiştirmek için, oluşturduğumuz Adobe Connect(Canlı Ders) etkinliğine erişirken kullandığımız **''Join Meeting''** butonuna tıklanır.

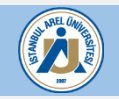

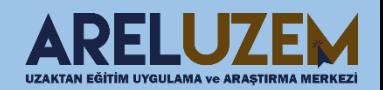

#### **ADOBE CONNECT UYGULAMASININ DİLİNİ DEĞİŞTİRME**

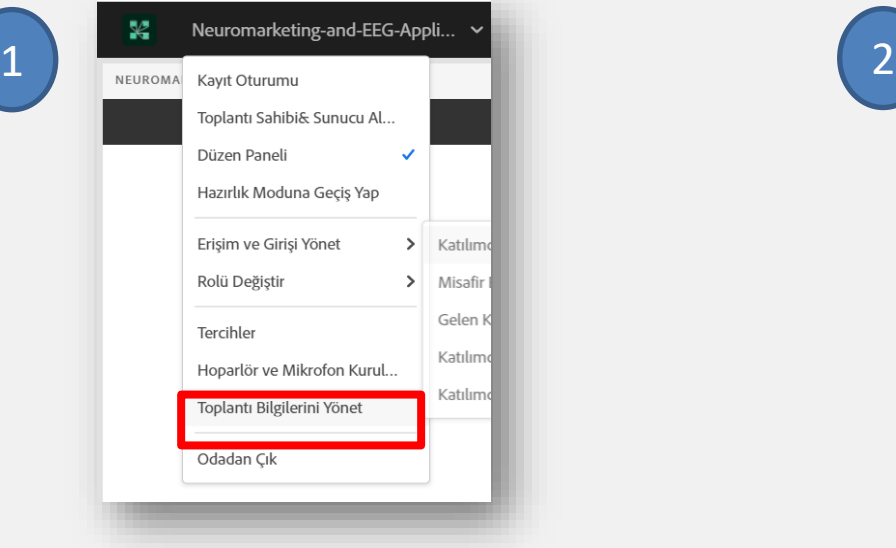

Açılan Adobe Connect uygulamasında görselde belirtilen **''Toplantı Bilgilerini Yönet''** butonuna tıklanır. (Görsel-1)

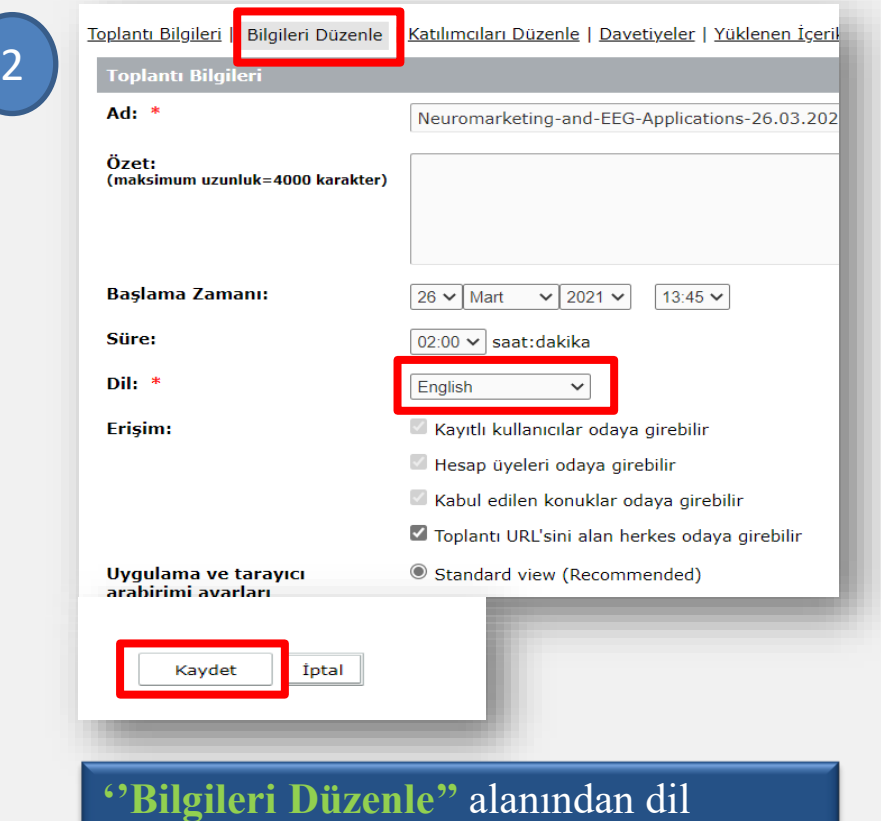

İngilizce olarak değiştirilebilir. Daha sonra **''Kaydet''** butonu ile beraber işlem sonlandırılır. (Görsel-2)

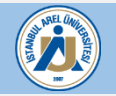

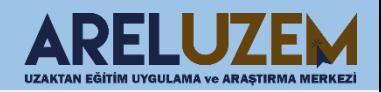

# **ADOBE CONNECT SIKÇA SORULAN SORULAR**

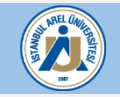

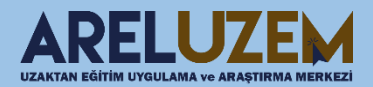

#### **1) CANLI DERSE (CONNECT'E) GİREMİYORUM.**

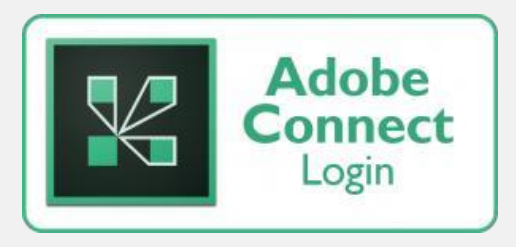

Bağlanacak olan bilgisayarın internete bağlı olduğundan emin olunuz.

**Tarayıcınızdan** giriş yapınız.

Antivirüs yazılımının engelini kaldırınız.

Başka bir canlı bağlantının açık olmadığından emin olunuz.

Sorununuz çözülemediyse lütfen areluzem@arel.edu.tr iletişime geçiniz.

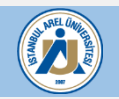

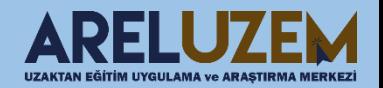

Dersin tarih ve saat ayarlarının doğru girildiğinden emin olunuz.

Başka bir canlı bağlantının açık olmadığından emin olunuz.

Sorununuz çözülemediyse lütfen areluzem@arel.edu.tr iletişime geçiniz.

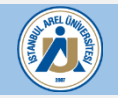

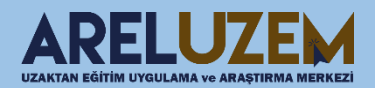

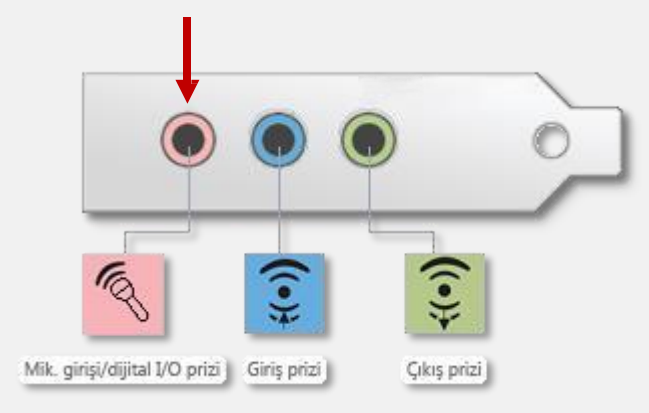

a. Mikrofonunuzun bilgisayarınıza takılı olduğundan emin olunuz.

- Mikrofonunuzu bilgisayarınıza pembe renkte olan yada yanında mikrofon simgesi bulunan girişten bağlamanız gerekmektedir.
- b. Mikrofonunuzun çalıştığından emin olunuz.

• Bunun için bilgisayarınızın ses kaydedicisinden deneme kaydı alabilirsiniz.

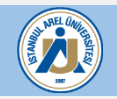

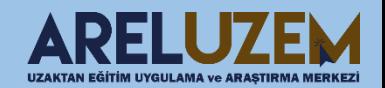

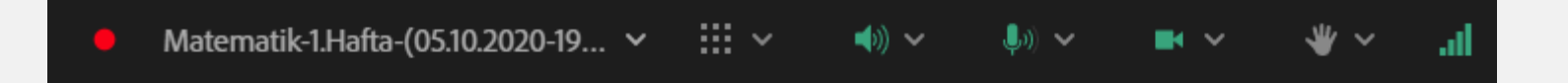

- c. Mikrofonun size yakın olduğundan emin olunuz.
- d. Connect arayüzünde mikrofonunuzun aktif olduğundan emin olunuz.
	- Bunun için connect üzerindeki mikrofon simgesinin aşağıdaki şekilde renkli olması gerekmektedir.

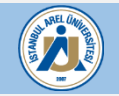

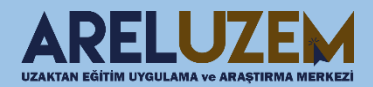

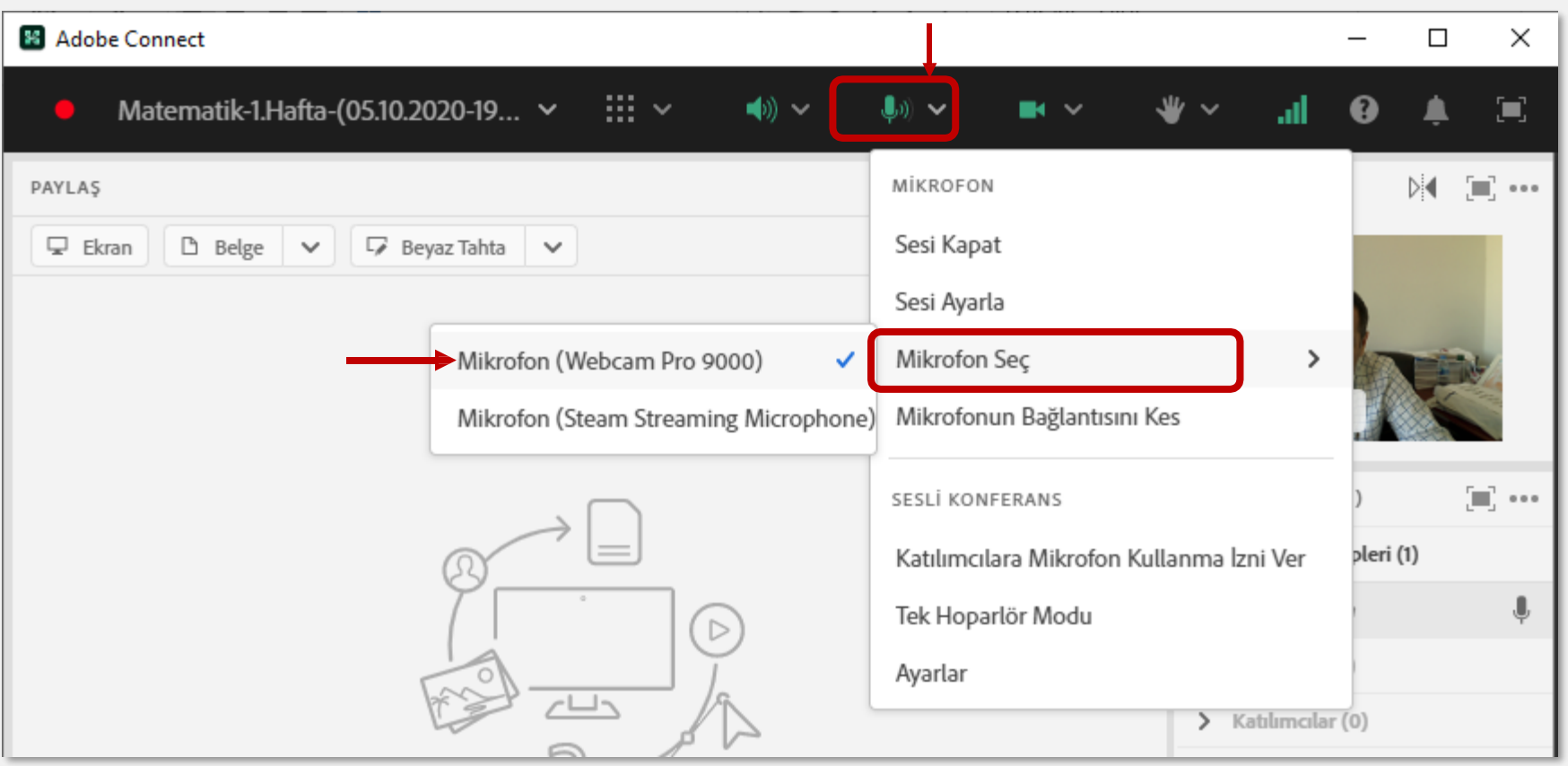

- e. Connect ara yüzünden doğru mikrofonun seçildiğinden emin olunuz.
	- Bunun için **"Mikrofon"** simgesinin yanındaki oka tıklayıp, açılan menüden **" Mikrofon Seç "** seçeneğine tıklayın ve kullanılan mikrofonu seçiniz.

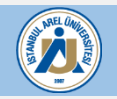

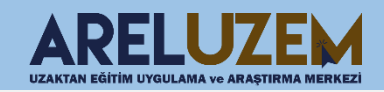

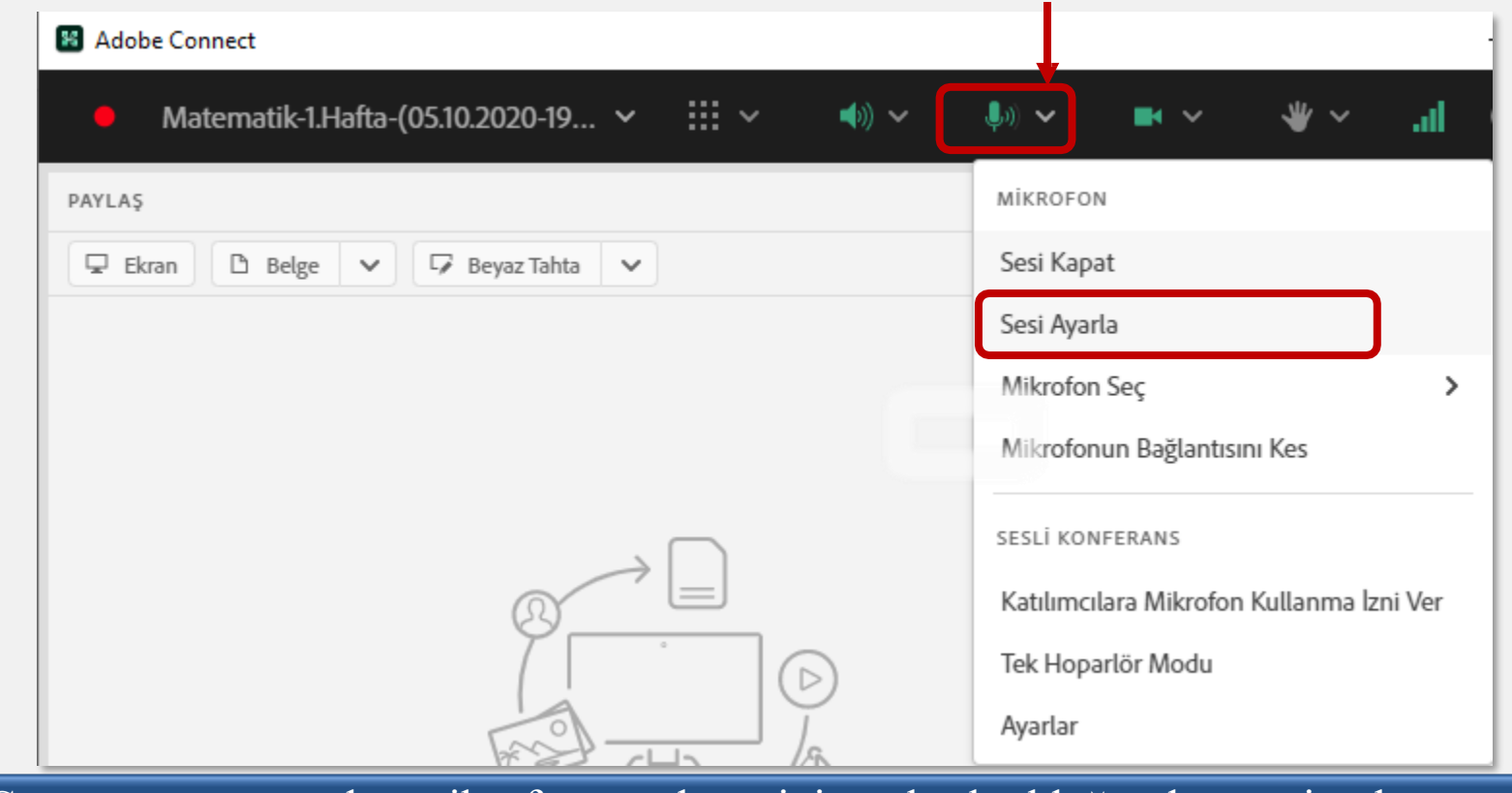

f. Connect ara yüzünden mikrofon ses düzeyinin yüksek olduğundan emin olunuz.

• Bunun için **" Mikrofon "** simgesinin yanındaki oka tıklayıp, açılan menüden **" Mikrofon sesini ayarla "** seçeneğine tıklayın ve seviyesinin düşükte olmadığından emin olunuz.

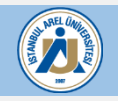

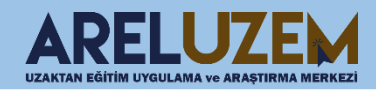

#### 4) KAMERAM ÇALIŞMIYOR

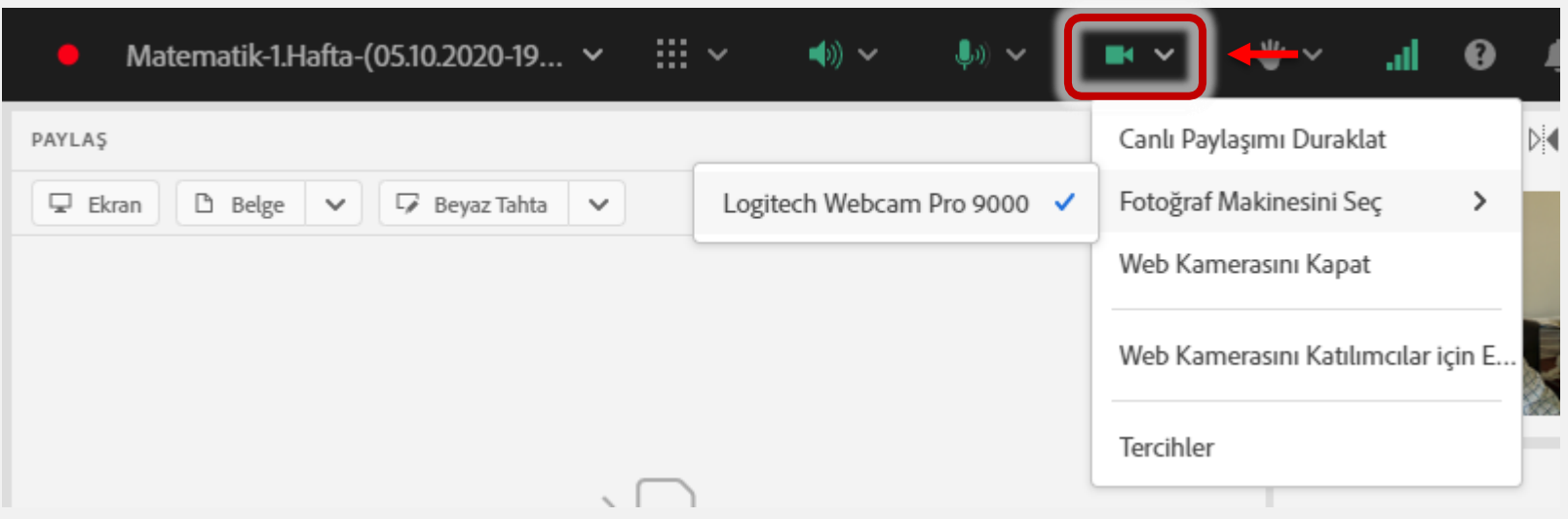

- a. Kameranızın bilgisayarınıza takılı olduğundan emin olunuz.
- b. Kameranızın açık ve size dönük olduğundan emin olunuz.
- c. Kameranızın çalıştığından emin olunuz.
	- Bunun için bilgisayarınızın kamera yazılımından deneme alabilirsiniz.
- d. Connect arayüzünde kameranızın aktif olduğundan emin olunuz.
	- Bunun için connect üzerindeki kamera simgesinin aşağıdaki şekilde olması gerekmektedir.

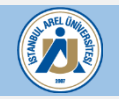

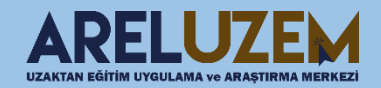

#### 4) KAMERAM ÇALIŞMIYOR

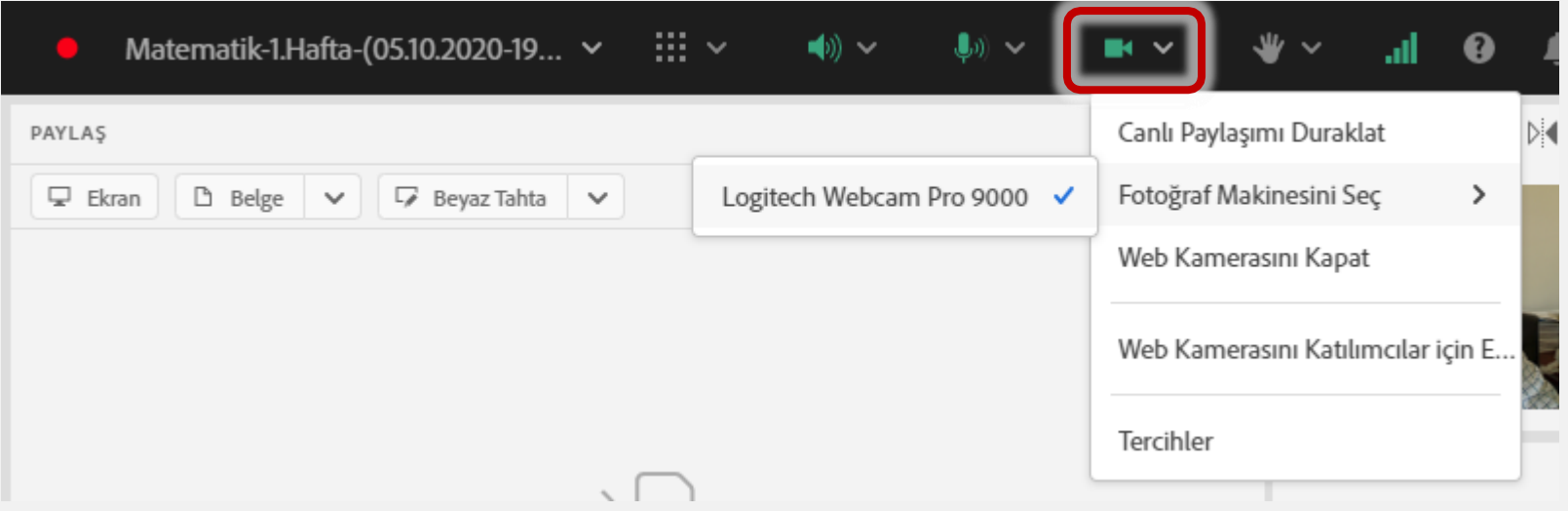

- e. Kameranızın paylaşıma başlatılmış olduğundan emin olunuz.
	- Bunun için **" Kamera "** simgesinin yanındaki oka tıklayıp, açılan menüden **" Fotoğraf Makinesi Seç "** seçeneğine tıklayın ve doğru kameranın seçili olduğundan emin olunuz.

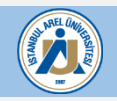

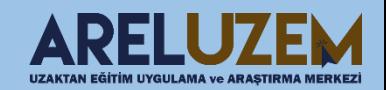

#### 4) KAMERAM ÇALIŞMIYOR

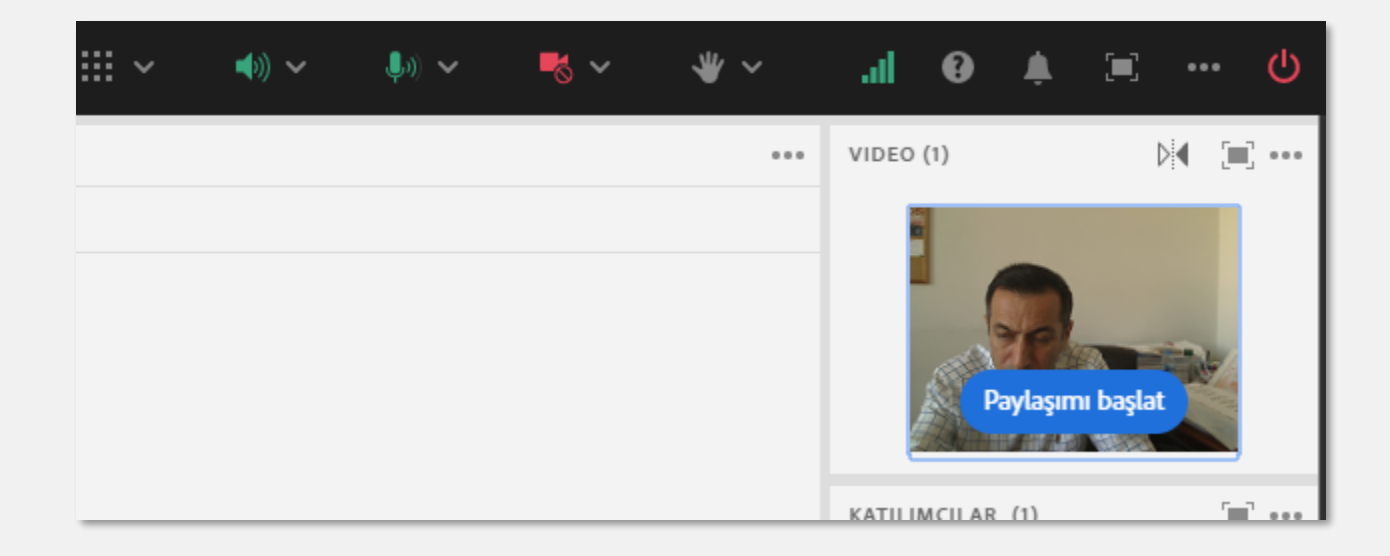

f. Kameranızın paylaşıma başlatılmış olduğundan emin olunuz.

• Bunun için önce **" Kamera "** simgesine tıklayınız. Ardından görüntünüz açılacaktır. Öğrencilerin sizi görebilmesi için görüntünüzün altındaki **" Paylaşımı Başlat "** butonuna tıklayınız.

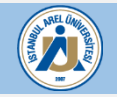

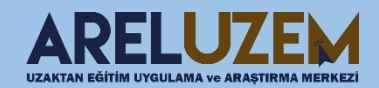

#### 5) DERS ANLATIMI SIRASINDA SES GELMİYOR

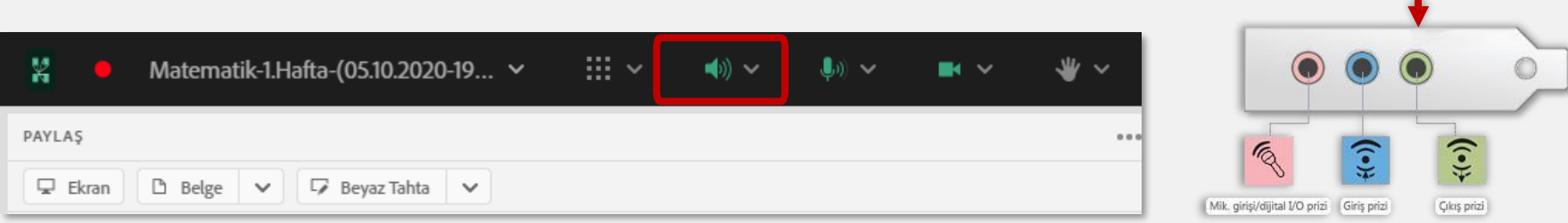

- a. Hoparlörünüzün çalıştığından emin olunuz.
	- Bunu test etmek için herhangi bir müziği açabilirsiniz.
	- Hoparlörünüzü bilgisayarınıza yeşil renkte olan yada yanında hoparlör simgesi bulunan girişten bağlamanız gerekmektedir.
- b. Bilgisayarınızın sesinin açık olduğundan emin olunuz.
	- Bunu test etmek için herhangi bir müziği açabilirsiniz.
- c. Connect'te sol üste bulunun hoparlör simgesinin açık olduğundan emin olunuz.

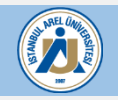

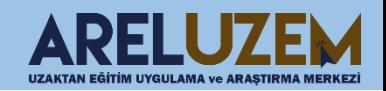

#### 5) DERS ANLATIMI SIRASINDA SES GELMİYOR

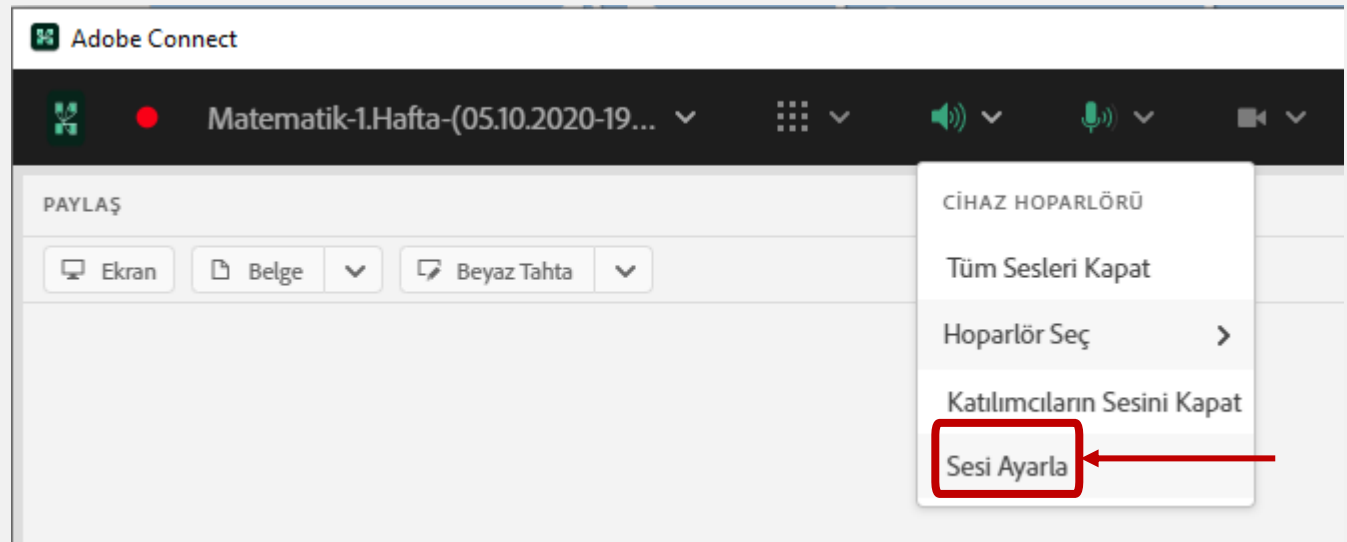

d. Connect üzerinden hoparlör ses düzeyinin açık olduğundan emin olunuz. Bunun için **" Hoparlör "** simgesinin yanındaki oka tıklayınız. Ardından **" Sesi ayarla "** seçeneğinden hoparlör ses düzeyini ayarlayınız.

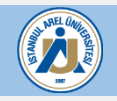

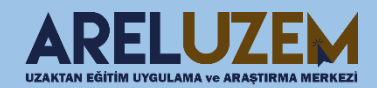

#### 6) DERS KAYDOLMUYOR / KAYIT SONLANMIYOR

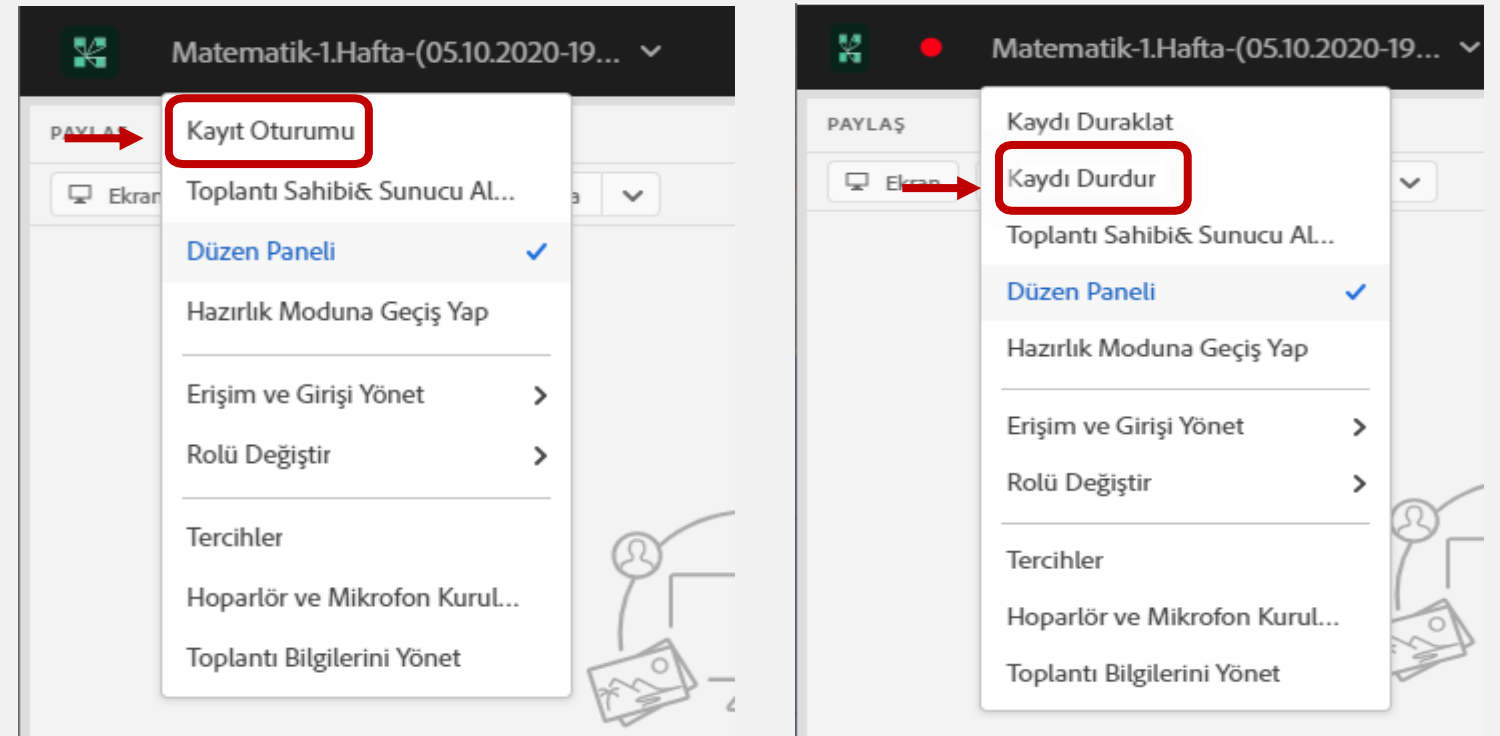

#### a. Ders kaydedilmedi.

- Derse başlamadan önce toplantılar bölmesinden toplantıyı kaydet seçeneğine tıklamanız gerekmektedir.
- b. Ders kayıtları dersten çıktıktan sonrada devam ediyor.
	- Der sonunda kaydı durdurmanız yada toplantıyı sonlandırıp çıkmalısınız.

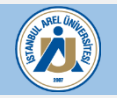

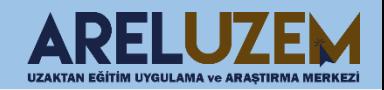

#### 7) BAZI BÖLMELER GÖRÜNMÜYOR.

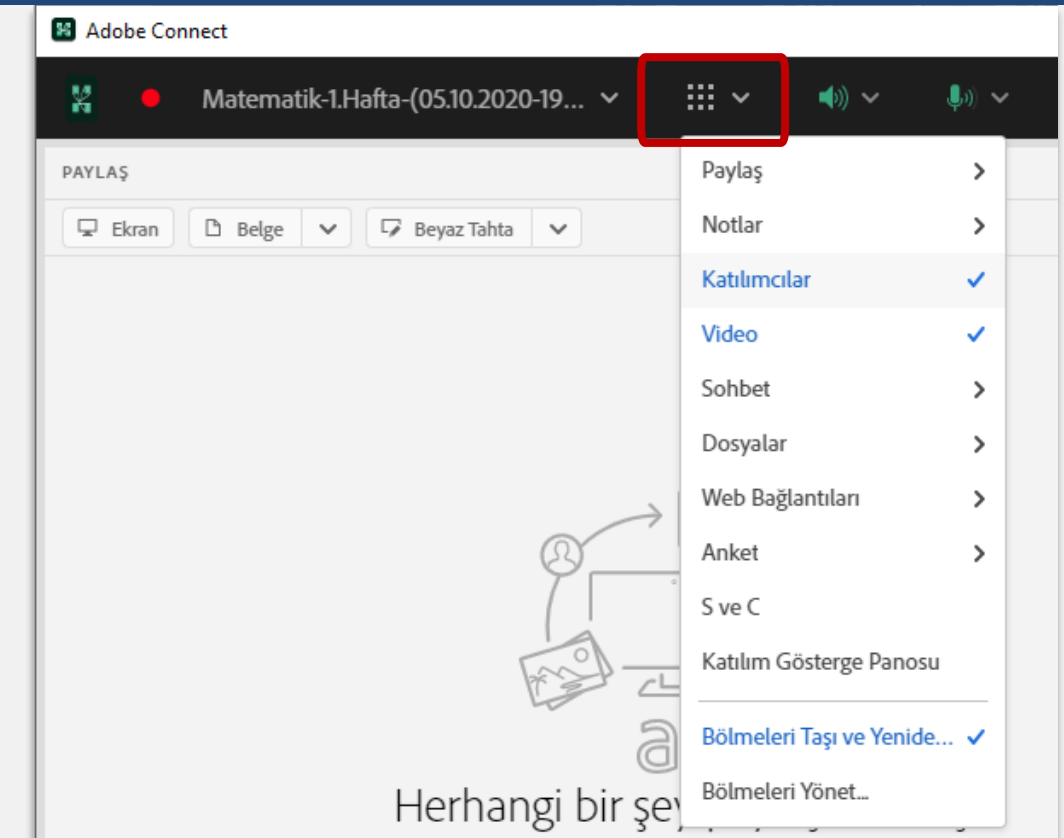

• Sol üsteki «Bölmeler» sekmesinden istenilen bölmeler tekrardan aktif edilebilmekte veya devre dışı bırakıla bilinmektedir.

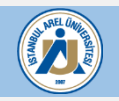

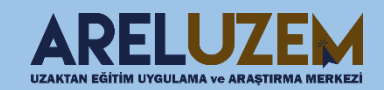

#### 8) MASAÜSTÜ GÖRÜNTÜSÜ PAYLAŞAMIYORUM

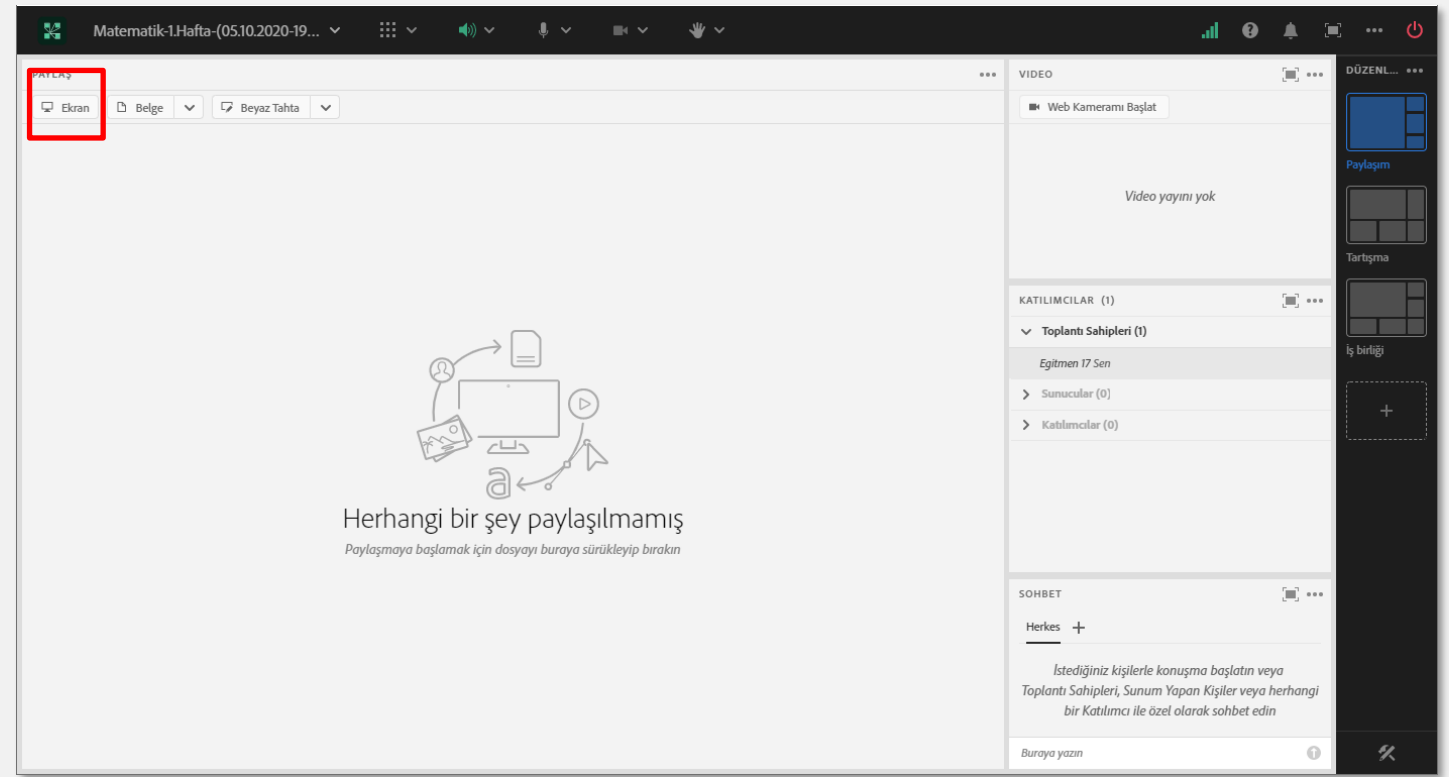

- **" EKRAN "** butonuna tıklayarak açılan pencerede **" Tam Ekran "** sekmesindeki masaüstü görüntünüzü seçerek masaüstü görüntünüzü paylaşabilirsiniz.
- Bilgisayarınızın birden çok monitörü mevcutsa **" Tam Ekran "** sekmesinden istenilen monitörü seçiniz.

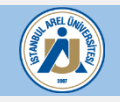

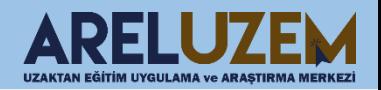

#### 9) UYGULAMA GÖRÜNTÜSÜ PAYLAŞAMIYORUM

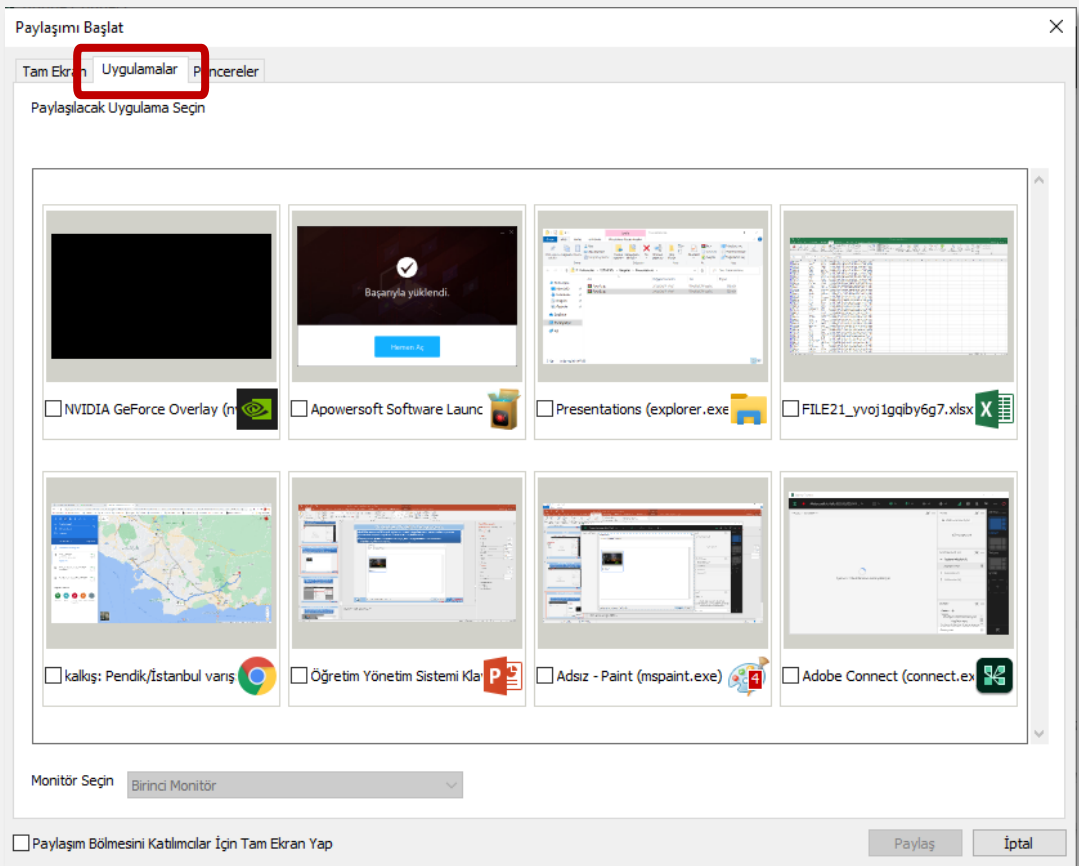

**" EKRAN "** butonuna tıklayarak açılan pencerede **" Uygulamalar "** sekmesindeki uygulama görüntünüzü seçerek uygulama görüntünüzü paylaşabilirsiniz.

Bilgisayarınızın birden çok uygulama çalışıyorsa **" Uygulamalar "** sekmesinden istenilen uygulamayı seçiniz.

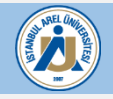

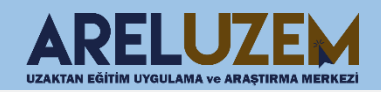

## 10) BİRDEN ÇOK GÖRÜNTÜ PAYLAŞAMIYORUM

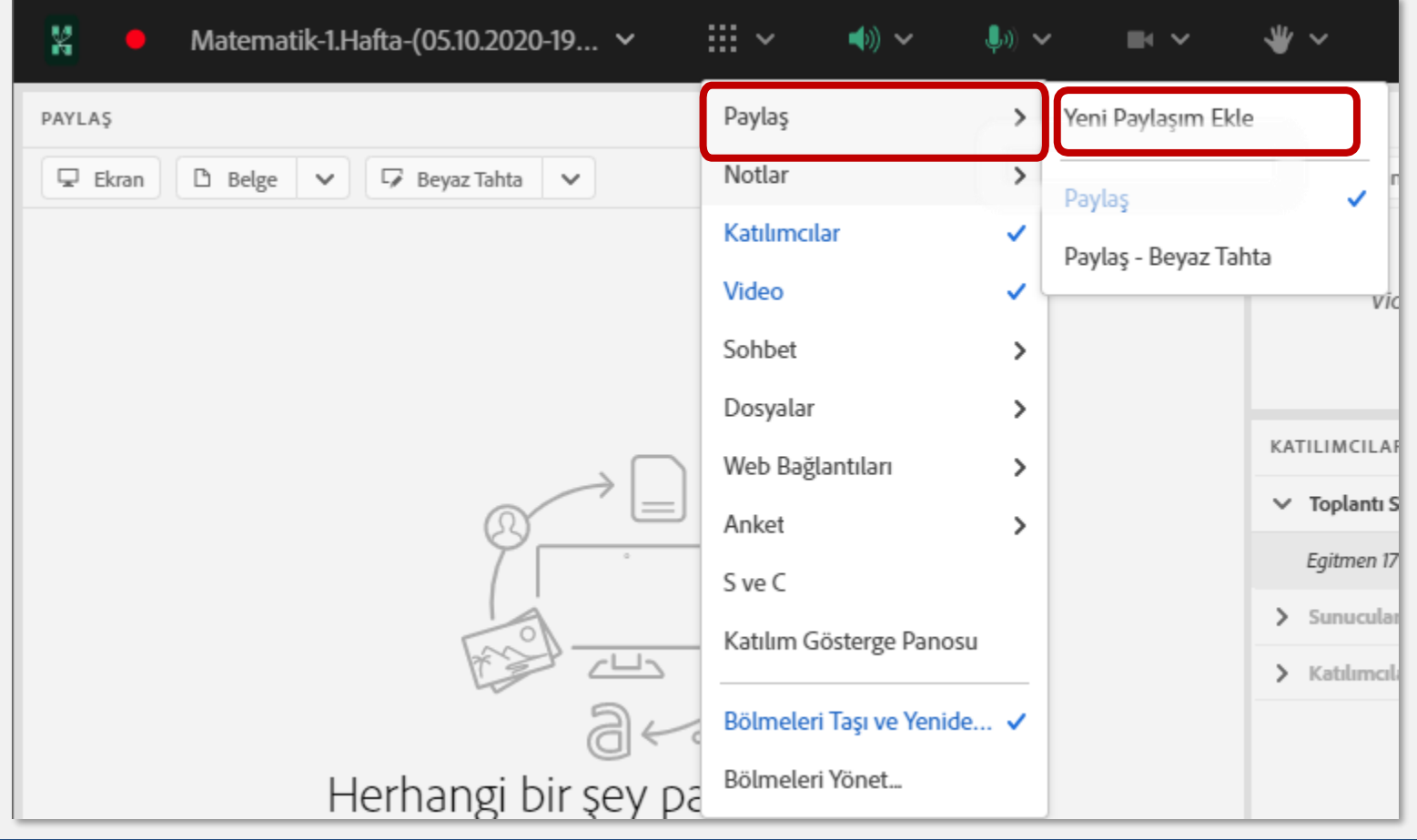

• Birden fazla uygulama yada masaüstü görüntüsü paylaşmak istiyorsanız. **" Bölmeler "** sekmesinden **" Paylaş "** bölümünden **" Yeni paylaşım ekle "** seçeneğini seçiniz.

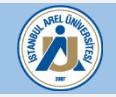

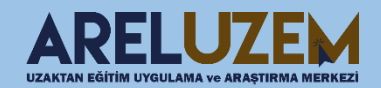

#### 11) BEYAZ TAHTA GÖRÜNTÜSÜ PAYLAŞAMIYORUM

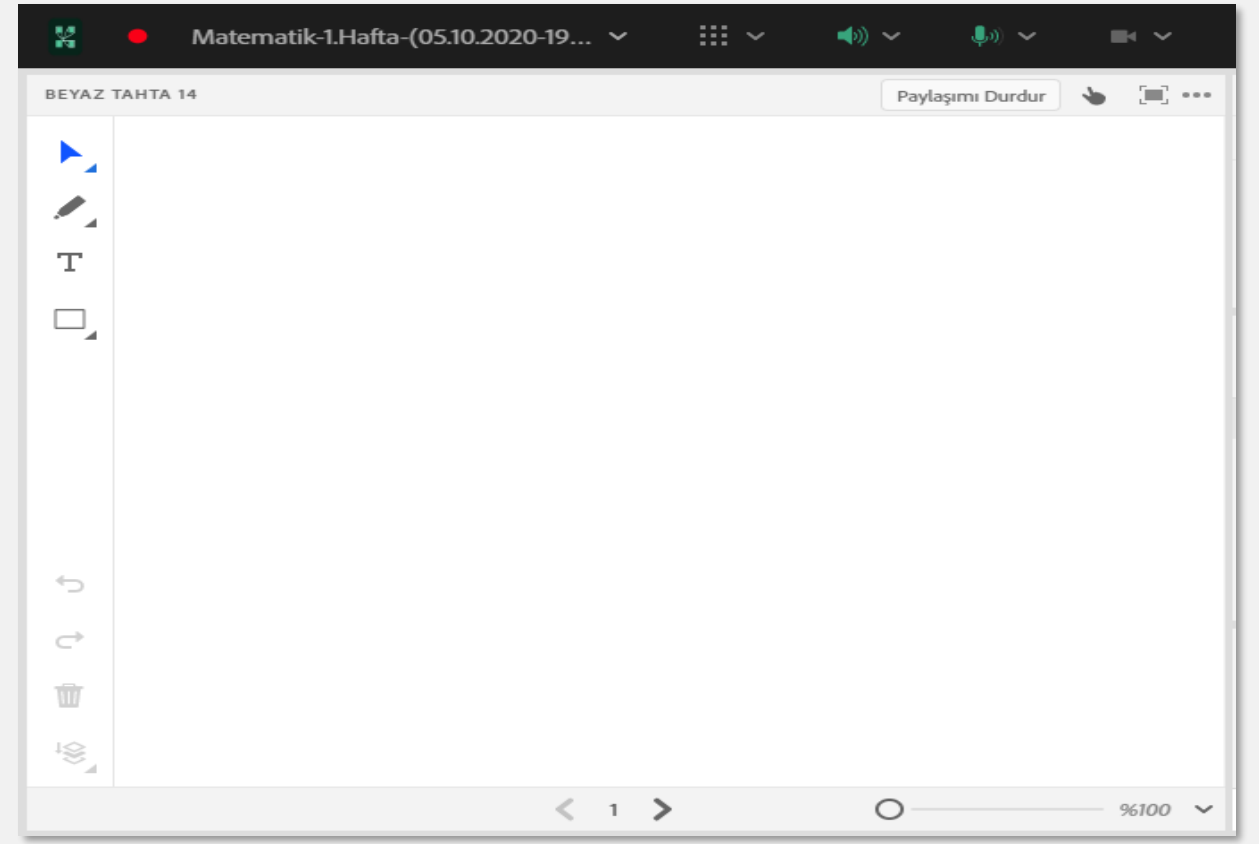

• Matematiksel işlemler, formüller yazmak, şekiller çizmek ve el yazınızla notlar paylaşmak istediğinizde **" Beyaz Tahta "** butonunu kullanabilirsiniz.

• Beyaz Tahta uygulamasını paylaştığınızda ekranın sol tarafında araç çubuğu belirecektir.

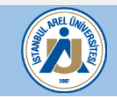

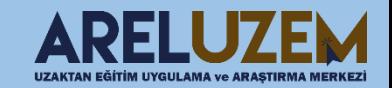

#### 12) BEYAZ TAHTA PAYLAŞIMINDA YAZILANLARI SİLEMİYORUM

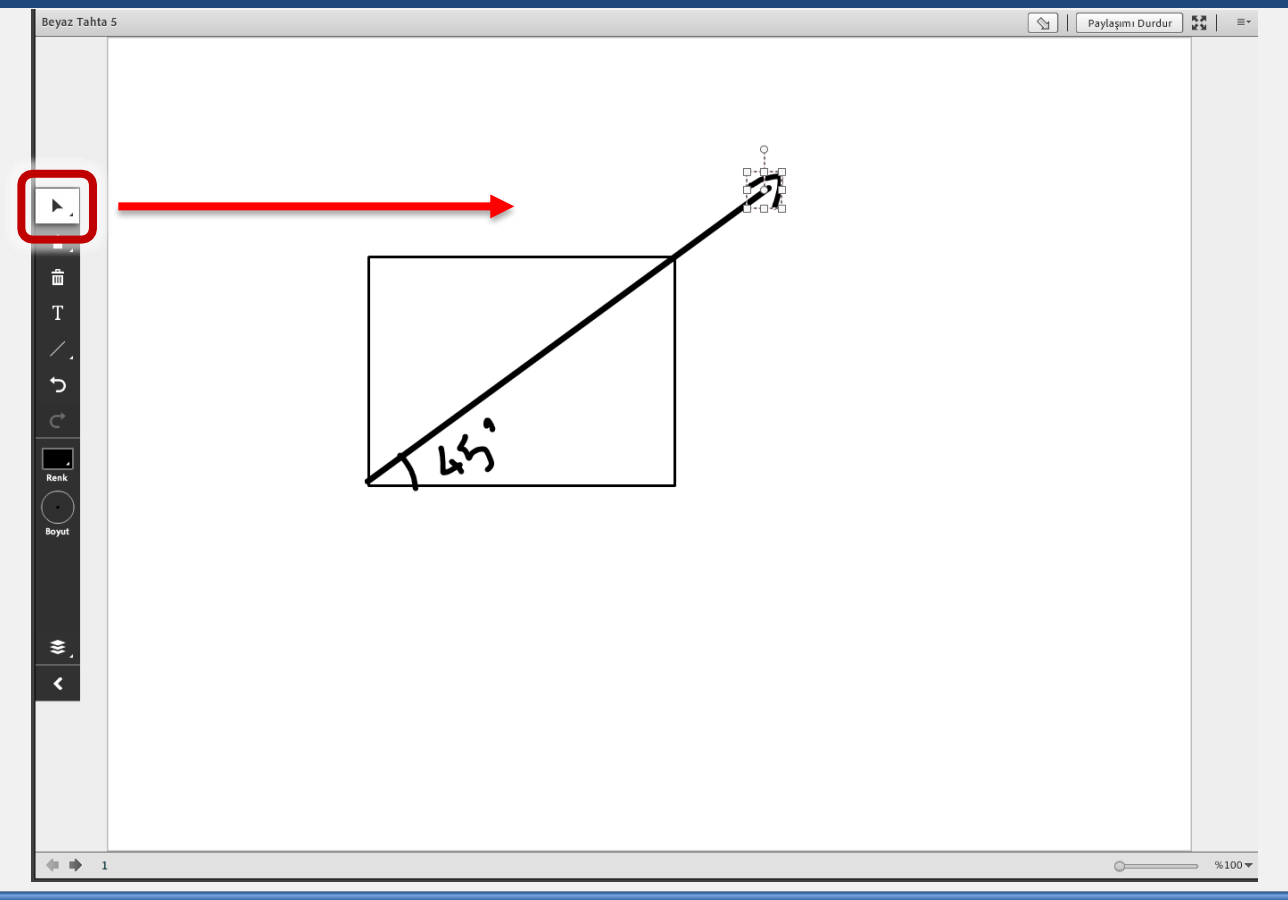

Yazdıklarınızı silmek için önce sol üstteki seçim aracını seçiniz. Ardından silmek istediğiniz kısmı seçerek siliniz.

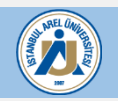

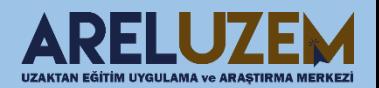

#### 13) BEYAZ TAHTA PAYLAŞIMINDA BOŞ SAYFA AÇAMIYORUM

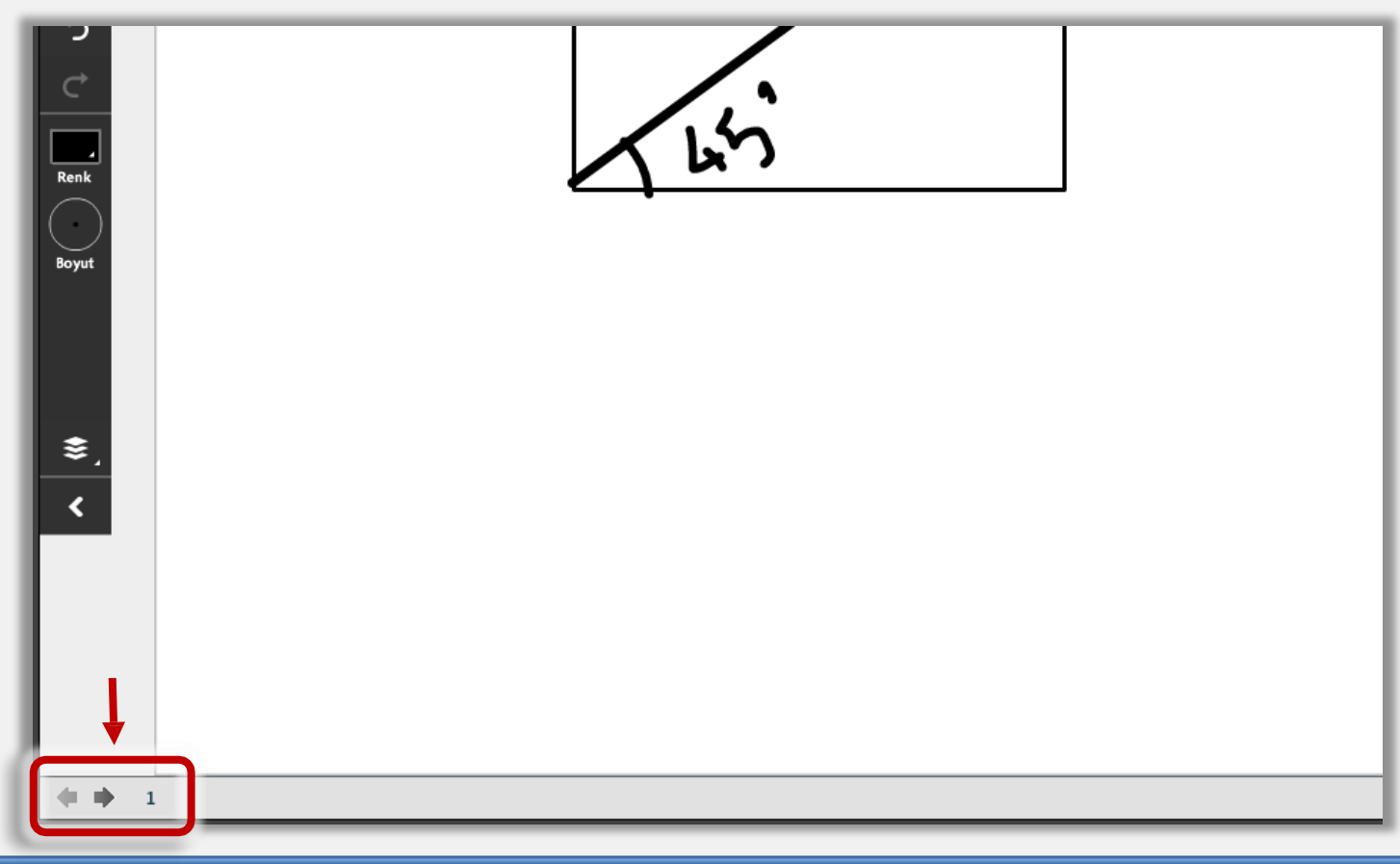

Yeni boş bir sayfaya geçmek için sol alt kısımdan sonraki sayfa butonuna tıklayınız.

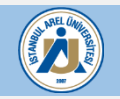

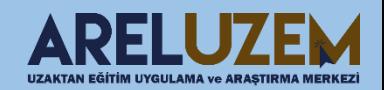

#### 14)KATILIMCILAR SES VE GÖRÜNTÜLERİNİ AÇAMIYOR

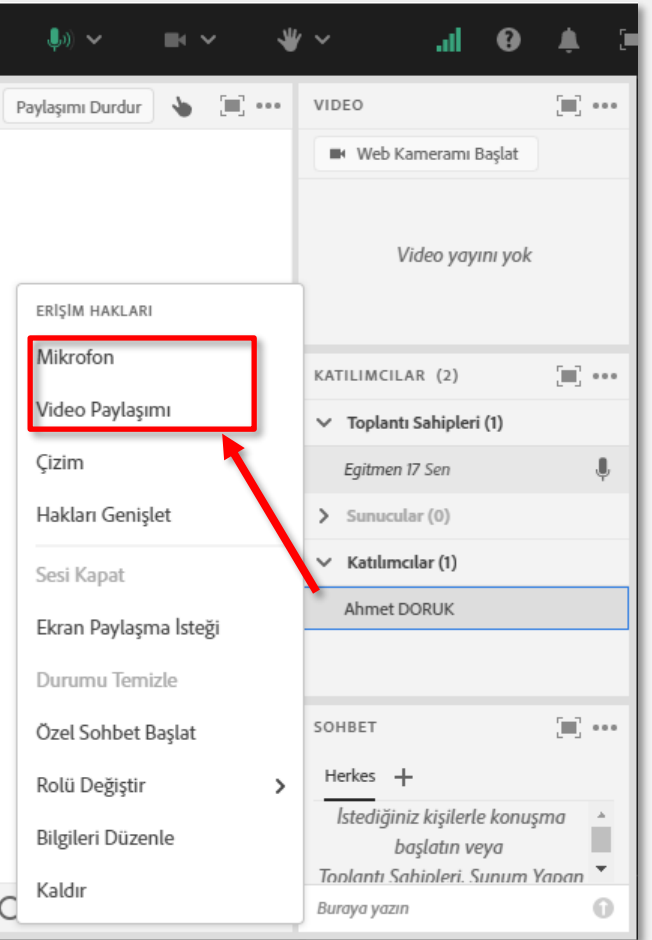

Derste var olan katılımcının ses ve görüntü paylaşabilmesi için, katılımcılar içerisinde yer alan, istediğimiz katılımcının üzerine Mouse ile gelip, ekran görüntüsünde olduğu gibi **" Mikrofon ve Video Paylaşımı "** butonlarına tıklanır.

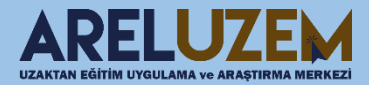

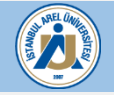

#### 14)KATILIMCILAR SES VE GÖRÜNTÜLERİNİ AÇAMIYOR **19)Katılımcıları ses, görüntü ve ekranını paylaşamıyor.**

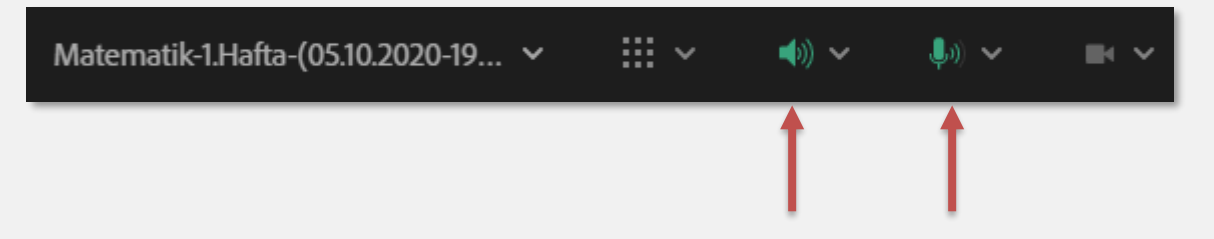

• Katılımcıya ses ve görüntüsünü paylaşması için yetki verdikten sonra, Katılımcı mikrofon ve kamera simgelerine tıklayarak aktif hale getirmelidir.

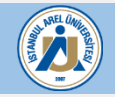

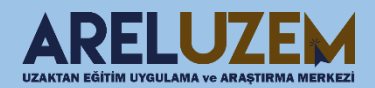

#### 15) DERS SIRASINDA İNTERNET KESİLDİ NE YAPMALIYIM?

Canlı ders esnasında internetinizin kesilmesi durumunda açık olan oturumunuz 5 dk'ya kadar tekrar bağlanmaz iseniz sistem tarafından otomatik olarak sonlandırılır.

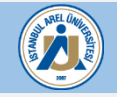

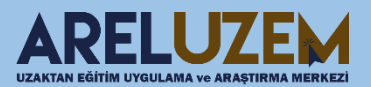

### 16) TABLET VEYA MOBİL CİHAZ İLE SANAL SINIFA BAĞLANMA

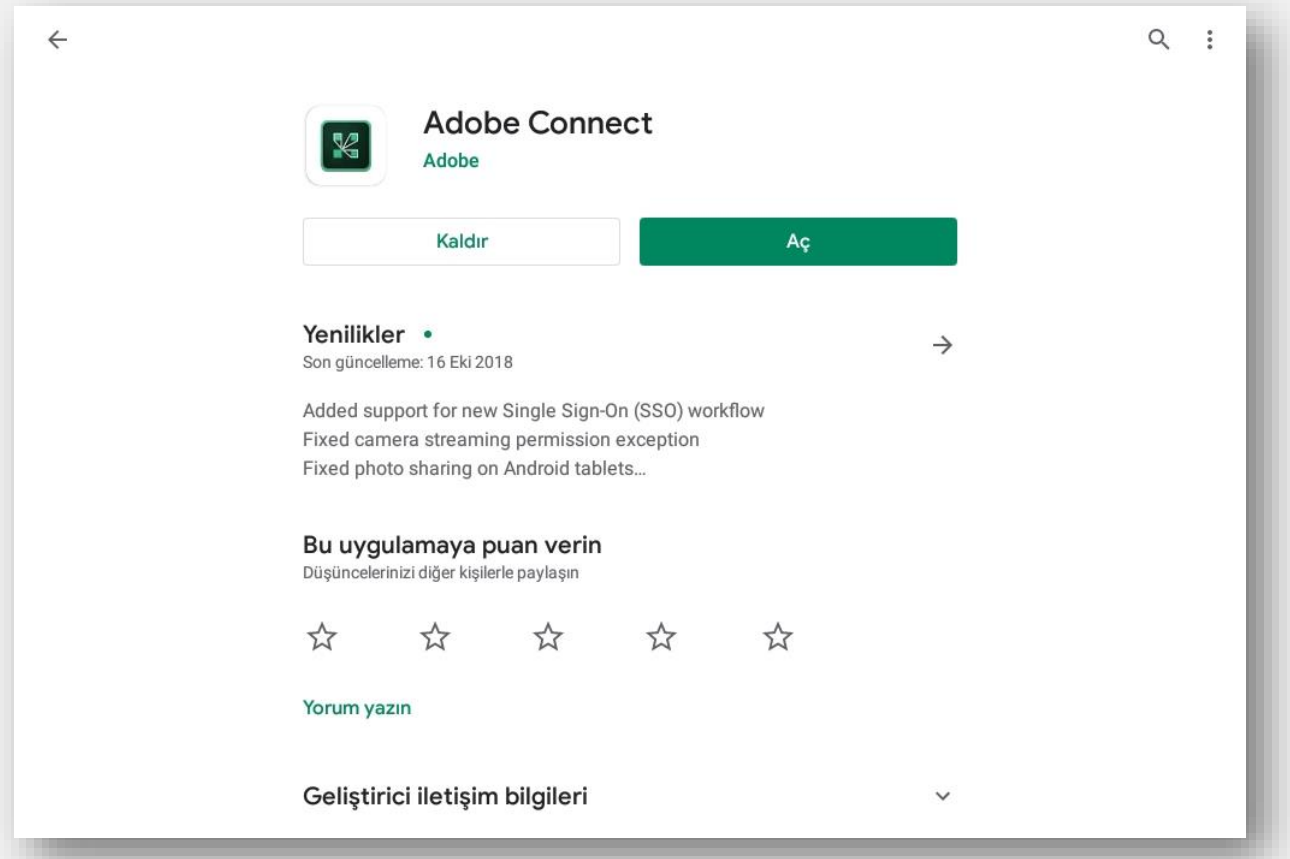

• Sanal Sınıf(Adobe Connect) uygulaması önce AppStore veya Google Play Store'dan tablete veya mobil cihaza indirilir.

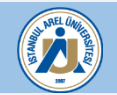

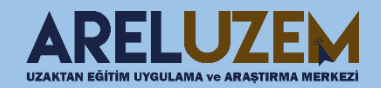

#### 16) TABLET VEYA MOBİL CİHAZ İLE SANAL SINIFA BAĞLANMA

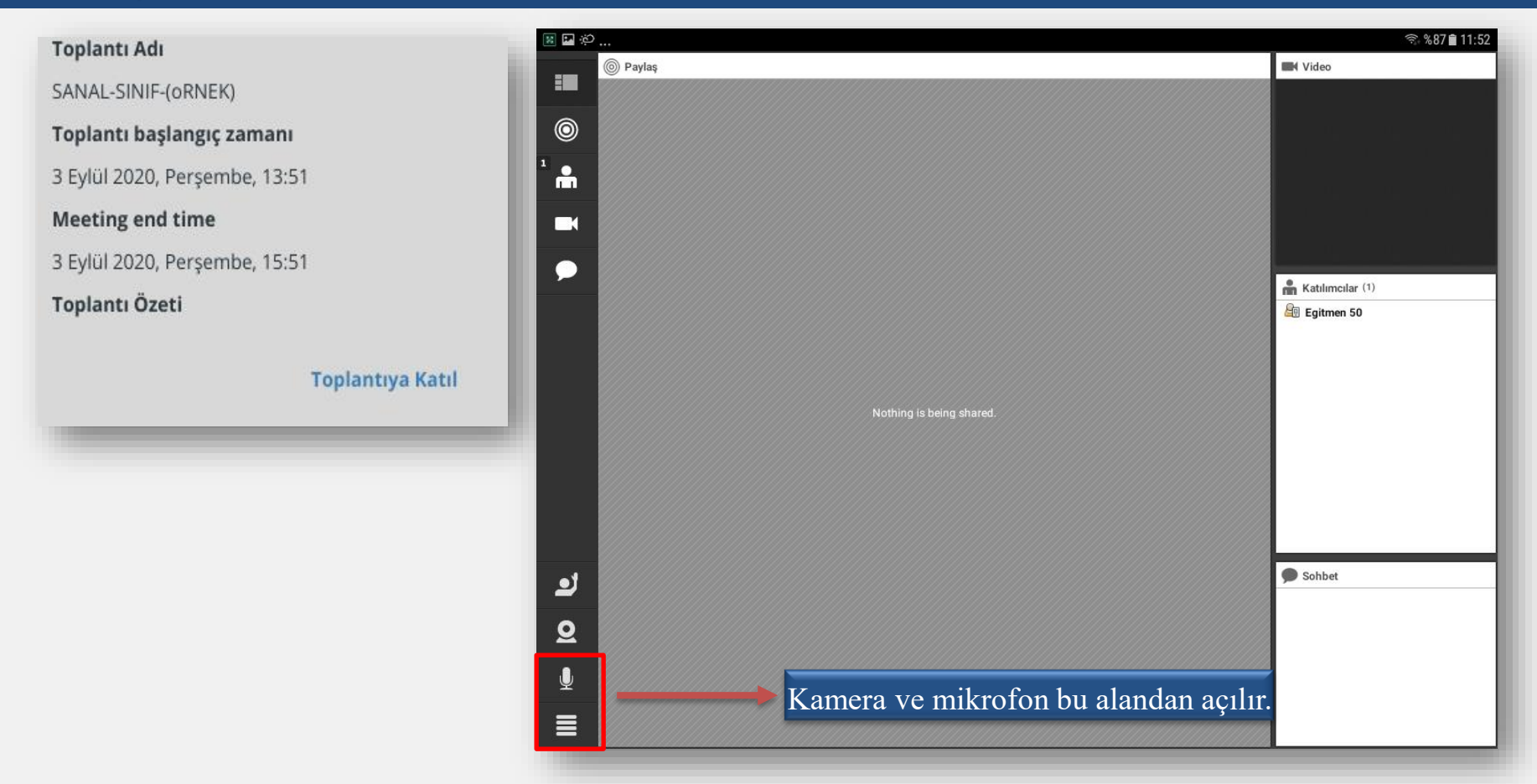

• İndirdikten sonra bilgisayarda olduğu gibi **" Toplantıya Katıl "** butonu ile derse giriş yapılır ve ana ekranı aşağıdaki gibi gelir.

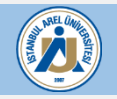

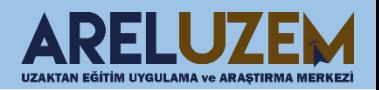

#### 17) TABLET VEYA MOBİL CİHAZ İLE SANAL SINIFTA BEYAZ TAHTA PAYLAŞIMI

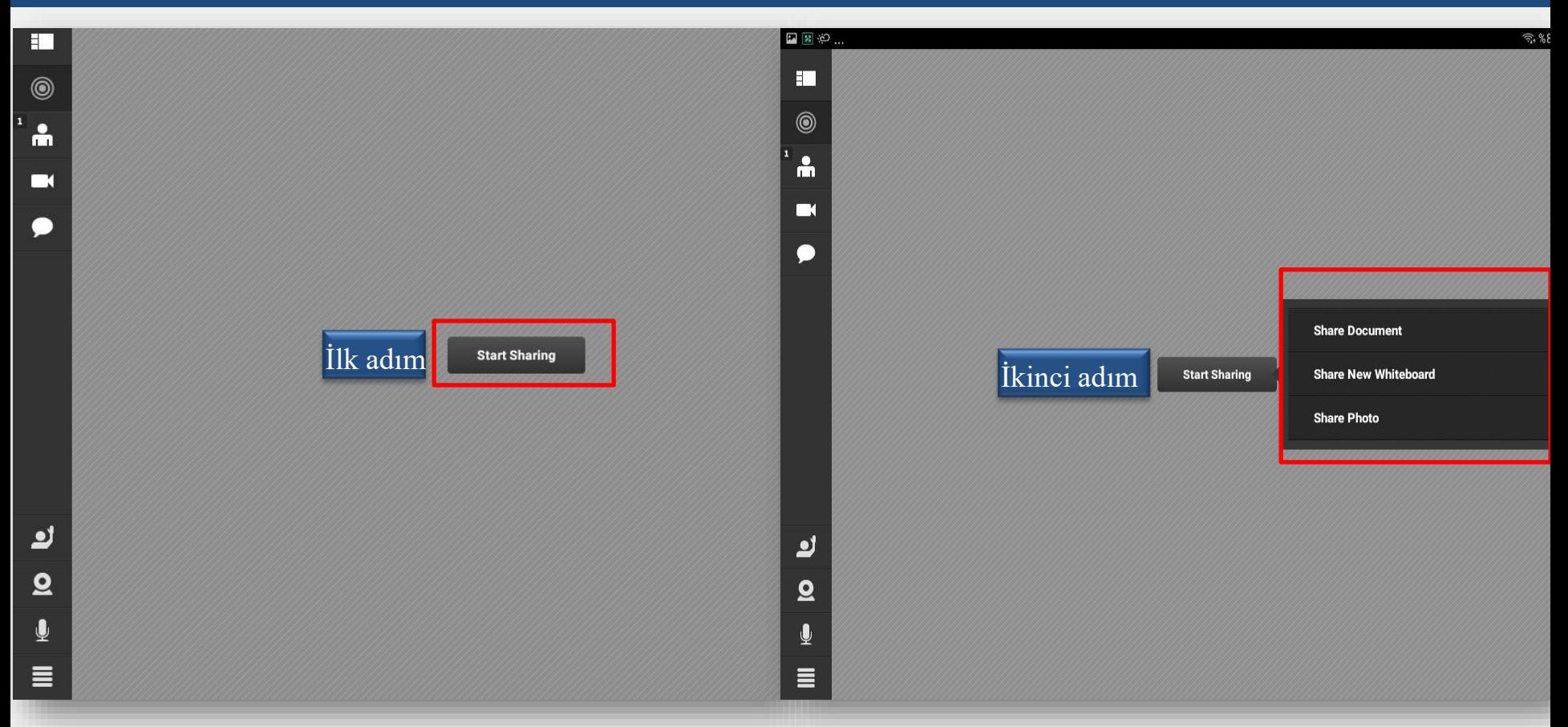

Ekranın ortasına tıkladığımızda soldaki resimde görüldüğü gibi **" Start Sharing "** butonu görüntülenecektir ve buradan dosya veya beyaz tahta paylaşımı yapılabilmektedir. Start Sharing butonuna tıkladıktan sonra sağdaki resimde yer alan **" Share New WhiteBoard "** butonu ile beyaz tahta paylaşımı başlatılır.

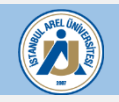

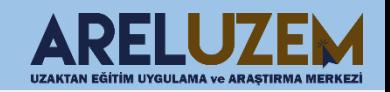

# BAŞARILI BİR DÖNEM DİLERİZ.

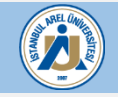

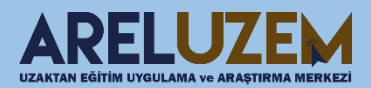